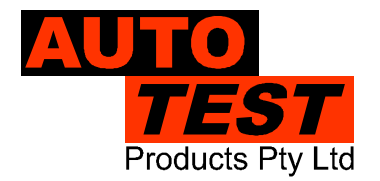

**User Manual Version 2.15**

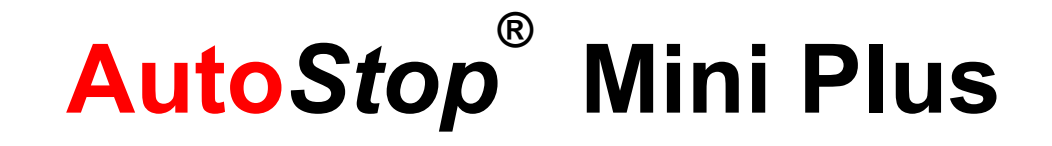

# **HAND HELD BRAKE METER**

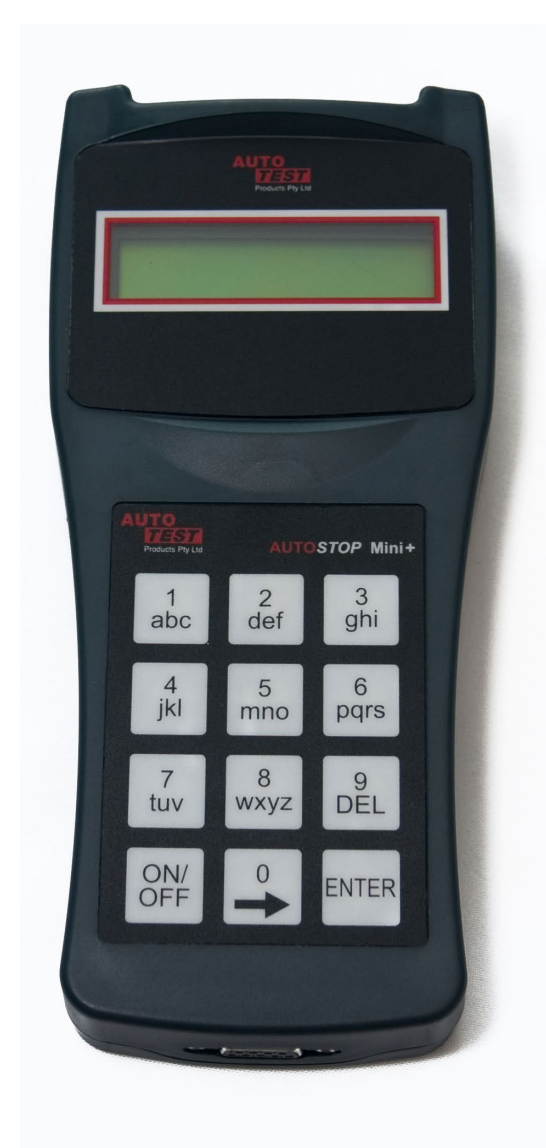

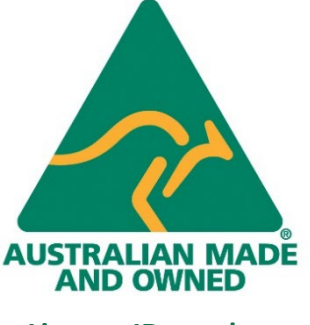

**Licence ID number:** 

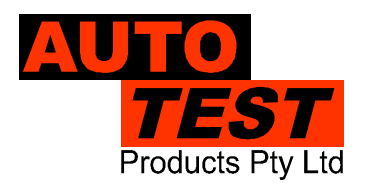

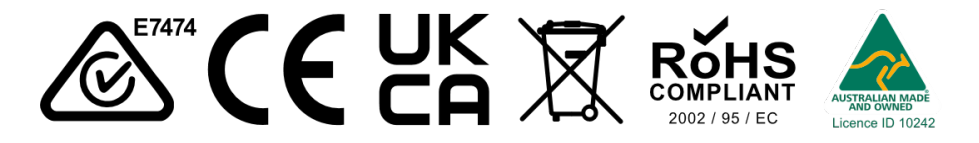

DECLARATION OF CONFORMITY

We, AutoTest products Pty Ltd. declare under our sole responsibility that the product AutoStop Mini Plus is in conformity with the provisions of the following Council Directive: 1999/5/EC.

A copy of the Declaration of Conformity is available from http://www.autotest.net.au

#### © AutoTest Products Pty Ltd (AutoTest) [2022].

Copyright in the drawings, information and data recorded in this document (the information) is the property of AutoTest Products. This document and the information are solely for the use of the authorised recipient and this document may not be used, copied, or reproduced in whole or part for any purpose other than that for which it was supplied by Auto Test Products. Auto Test Products makes no representation, undertakes no duty, and accepts no responsibility to any third party who may use or rely upon this document or the information.

Under no circumstances shall Auto Test Products be responsible for any loss of data or income or any special, incidental, consequential or indirect damages howsoever caused.

The contents of this document are provided "as is". Except as required by applicable law, no warranties of any kind, either express or implied, including, but not limited to, the implied warranties of merchantability and fitness for a particular purpose, are made in relation to the accuracy, reliability of

contents of this document. Auto Test Products reserves the right to revise this document or withdraw it at any time without prior notice.

Please dispose of batteries properly.

## **Table of Contents AutoStop® Mini Plus**

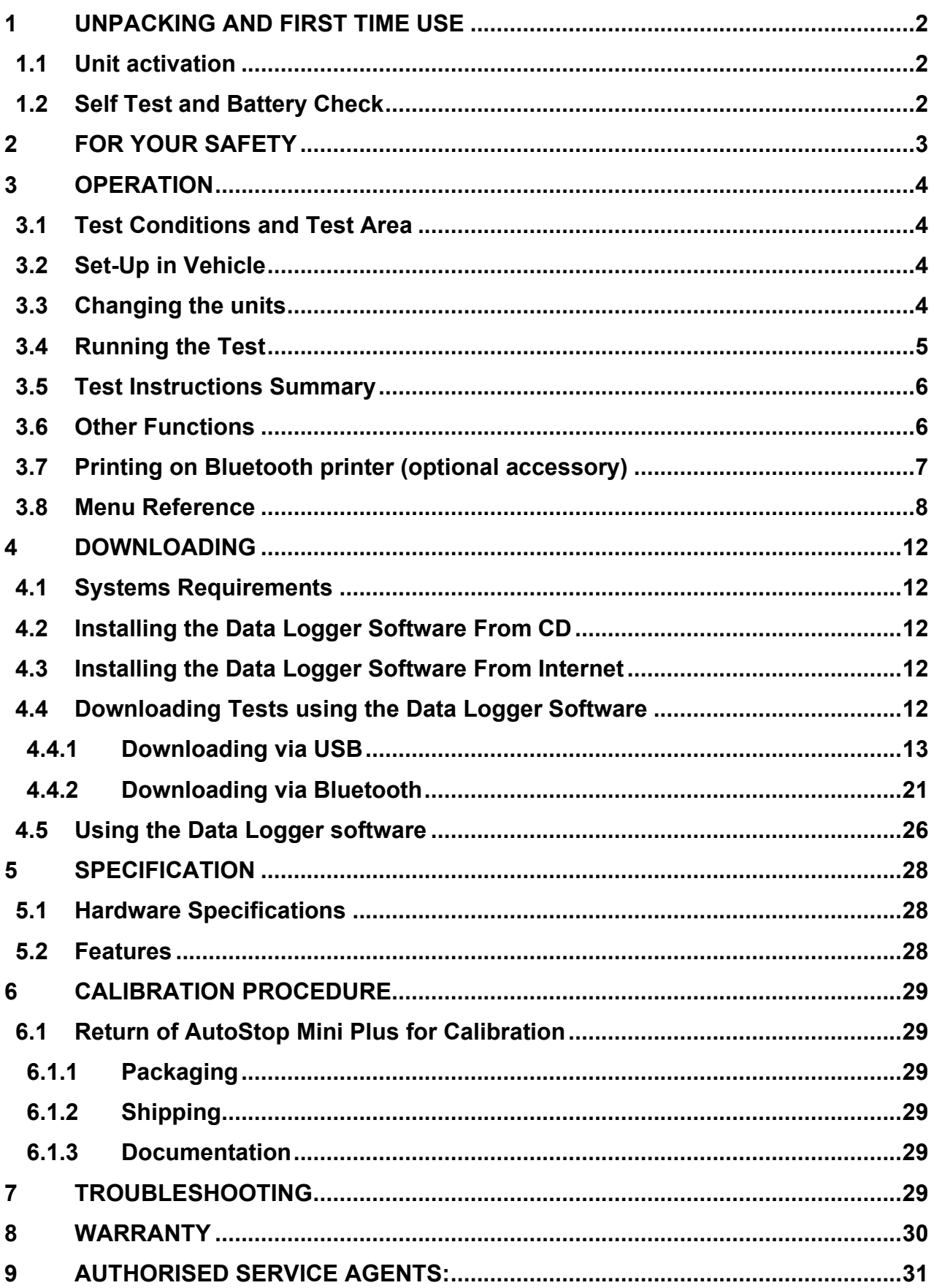

## **1 UNPACKING AND FIRST TIME USE**

Congratulations on your choice of an AutoStop Mini Plus. Please take the time to read this User's Manual before using the AutoStop Mini Plus in the field. Incorrect or inappropriate use of this instrument may void the warranty. Retain the packing materials for future shipping and transport of the unit for calibration every two years.

Please complete the warranty registration card and post it to AutoTest Products Pty Ltd, alternatively visit our website www.autotest.net.au and complete your warranty registration on line. Your warranty registration ensures that you are kept up-to-date on any software or hardware changes to your AutoStop Mini Plus.

The packing box of your AutoStop Mini Plus should contain the following:

- 1. AutoStop Mini Plus
- 2. User Manual
- 3. Warranty Registration Card
- 4. Calibration Certificate
- 5. Power Adaptor

Optional Accessories:

- MiniPlus Data logger software CD-ROM
- Data Download USB cable
- Bluetooth Wireless printer
- Rare Earth magnet motorbike kit

AutoStop Mini Plus determines triaxial deceleration, measuring forward as well as sideways deceleration (lane change). AutoStop Mini Plus has a twelve-button operation via a tactile membrane keypad with LCD display. It is lightweight (500grms) and compact (200x70x40mm) and can be installed anywhere in the vehicle.

#### **1.1 Unit activation**

When you receive your new Meter, you must activate it before you can use it. When you turn it on for the first time, you will come to the main menu. The first option on the menu will be **"Activate"**.

Press the ENTER key to begin activation. You are now prompted to enter the 5-digit serial number, one digit at a time. Press ENTER to confirm, DEL to re-enter.

Once your meter is activated, it is ready for use, and you will never need to perform the activation again.

## **1.2 Self Test and Battery Check**

The self-test function is activated each time the AUTO*STOP*™ Mini Plus is powered, it checks the clock, the battery level and the calibration due date. The sequence as follows: - after initial power up and start-up splash screen sequence the display will indicate **"Test?"** If the battery does not have sufficient charge to be used, then it will display **"Warning: Battery Low"**.

## **2 FOR YOUR SAFETY**

Read these simple guidelines. Not following them may be dangerous. Read the complete user guide. Further detailed information is given in this manual.

#### **SWITCH ON SAFELY**

Do not switch the device on when wireless device use is prohibited or when it may cause interference or danger.

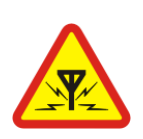

#### **INTERFERENCE**

All wireless devices may be susceptible to interference, which could affect performance.

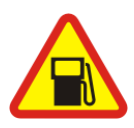

#### **SWITCH OFF WHEN REFUELING**

Do not use the device at a refuelling point. Do not use near fuel or chemicals.

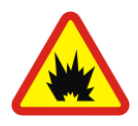

#### **SWITCH OFF NEAR BLASTING**

Follow any restrictions. Do not use the device where blasting is in progress.

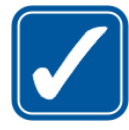

#### **USE SENSIBLY**

Use only in the positions as explained in the product documentation.

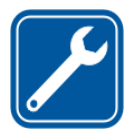

## **QUALIFIED SERVICE**

Only qualified personnel may install or repair this product.

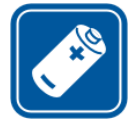

#### **ACCESSORIES AND BATTERIES**

Use only approved accessories and batteries. Do not connect incompatible products.

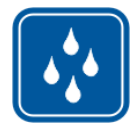

#### **WATER-RESISTANCE**

Your device is not water-resistant. Keep it dry.

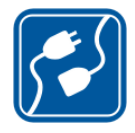

#### **CONNECTING TO OTHER DEVICES**

When connecting to any other device, read its user's guide for detailed safety instructions. Do not connect incompatible products.

## **3 OPERATION**

## **3.1 Test Conditions and Test Area**

The vehicle must be stationary (at a complete stop) prior to commencement of the test. Ideal conditions are to test the vehicle at a location where no other or only few vehicles are present. However, if it is necessary to use another area, such as a public road, only commence the test if there is no danger of an accident. The test area should be a sealed, flat bitumen road. The headwind should be less than 15km/h.

Test starts with first movement of the vehicle, and concludes when the vehicle comes to a complete stop. The forward direction of the vehicle is determined when the vehicle first starts to move. For example, if the test is started when the vehicle pulls out from the kerb, then the calculated forward direction will be at an angle to the true forward direction. The first movement of the vehicle must be in the forward direction. Please be sure to follow the brake test procedure detailed in the latest version of the relevant Inspection Manual when carrying out a statutory test.

## **3.2 Set-Up in Vehicle**

Attach the Mini Plus to the dashboard, front passenger seat, foot well or centre console so that the screen is clearly visible and the buttons are accessible. AutoStop Mini Plus is self-aligning by identifying its orientation during acceleration at the beginning of each test - Mini Plus can be installed at any angle facing any orientation, but must be secure for the entire duration of the test as movement can cause wrong deceleration readings.

Note: If Mini Plus is configured for use in heavy vehicles, it should only be mounted flat on a levelled surface, or on the side-window of the vehicle using suction cup mounts. In such cases, if the tilt angle of the device is outside the tolerance level, the device will display "Slope too large". The tilt warning message will disappear automatically once the slope angle of the unit is adjusted to the level plane (in reference to ground).

## **3.3Changing the units**

The resultant average deceleration and max deceleration can be viewed in different units like g,  $m/s<sup>2</sup>$  or %. The speed, stopping distance and the side shift can be viewed can be in imperial and metric units. To select the units, press ON/OFF button to power up the unit. The display will show **"Test?"** press →until it displays **"Set Accel. Unit?"** to change the units of average and maximum deceleration. There are three options for acceleration units:  $m/s^2$ , g or %. Press  $\rightarrow$  to select a unit and ENTER to set a unit.

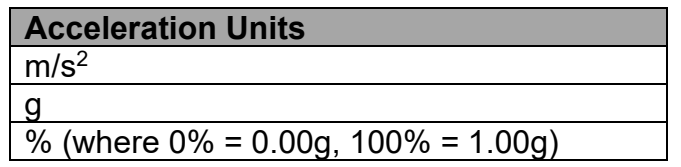

The units of speed, stopping distance and side shift can be changed to imperial or metric. Select **Imperial/Metric?** option from the main menu. Press ENTER. Select imperial or metric units and press ENTER. The speed, stopping distance and side shift in both units are as follows:

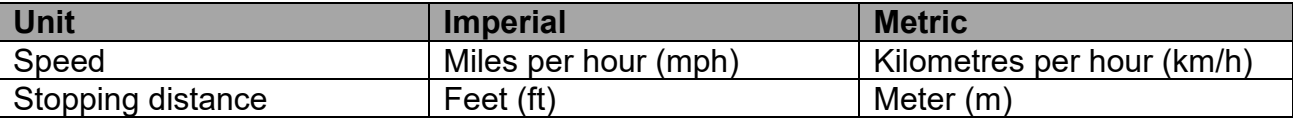

## **3.4 Running the Test**

Turn on AutoStop Mini Plus by pressing ON/OFF. The Mini Plus will go through a start-up procedure and show the calibration due date. The display will show **"Test?"** press 'ENTER'. The Mini Plus will initialise the test procedure by prompting the user to enter **"Examiner ID", "Customer Name"** and **"Vehicle Registration No."** The Mini Plus will remember the previously stored Examiner ID. To change the Examiner ID, press  $\rightarrow$  then key-in the new ID. Once the vehicle registration number has been entered, the Mini Plus will then prompt the user select the vehicle category. The vehicle category can either be "Light Vehicle" (VEHICULE LEGER) or "Heavy Vehicle" (VEHICULE LOURD). Once the vehicle category has been selected, the Mini Plus will prompt the user to specify the vehicle type. The vehicle-type is selected from the following tables depending on the previously selected vehicle category.

#### Vehicle types for Light Vehicles (VEHICULE LEGER)

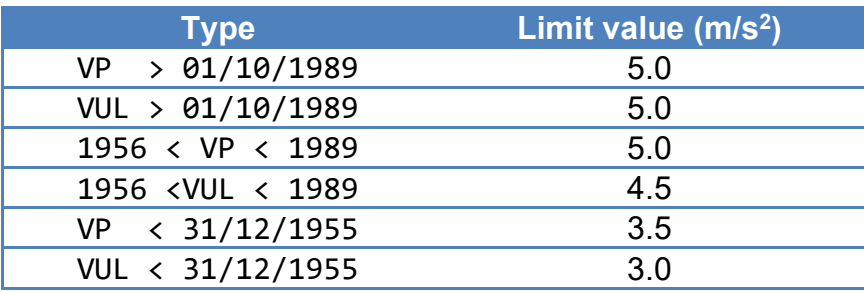

#### Vehicle types for Heavy Vehicles (VEHICULE LOURD)

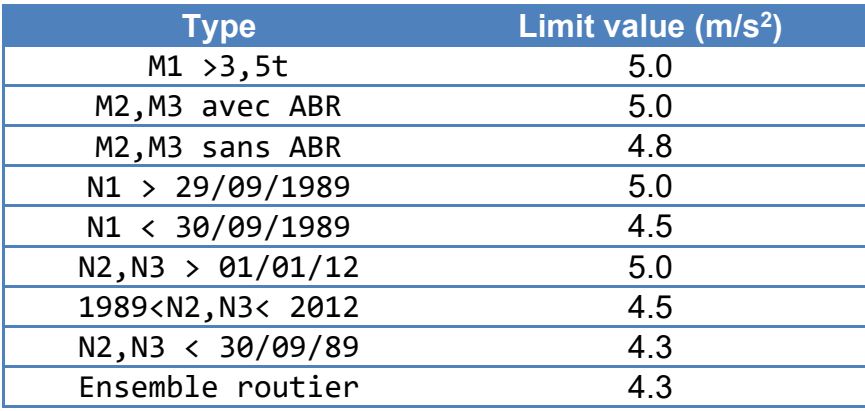

Press the  $(\rightarrow)$  and DEL keys to scroll through the list of vehicle types. When a particular vehicle type is displayed on the screen, press the ENTER key to select it and continue to the next step. The Mini Plus will then show **"Press any key to commence the test"**. After pressing any key, the display will show **"Ready to go"**. Drive the vehicle to the desired test speed and apply the brakes. When the vehicle has come to a halt the Mini Plus will finish the calculations and will display the results – you can then simply compare them with the specific brake values according to your local regulations. The results that will be displayed are:

- **1. Average Deceleration**
- **2. Maximum Deceleration**
- **3. Test Duration**

## **3.5 Test Instructions Summary**

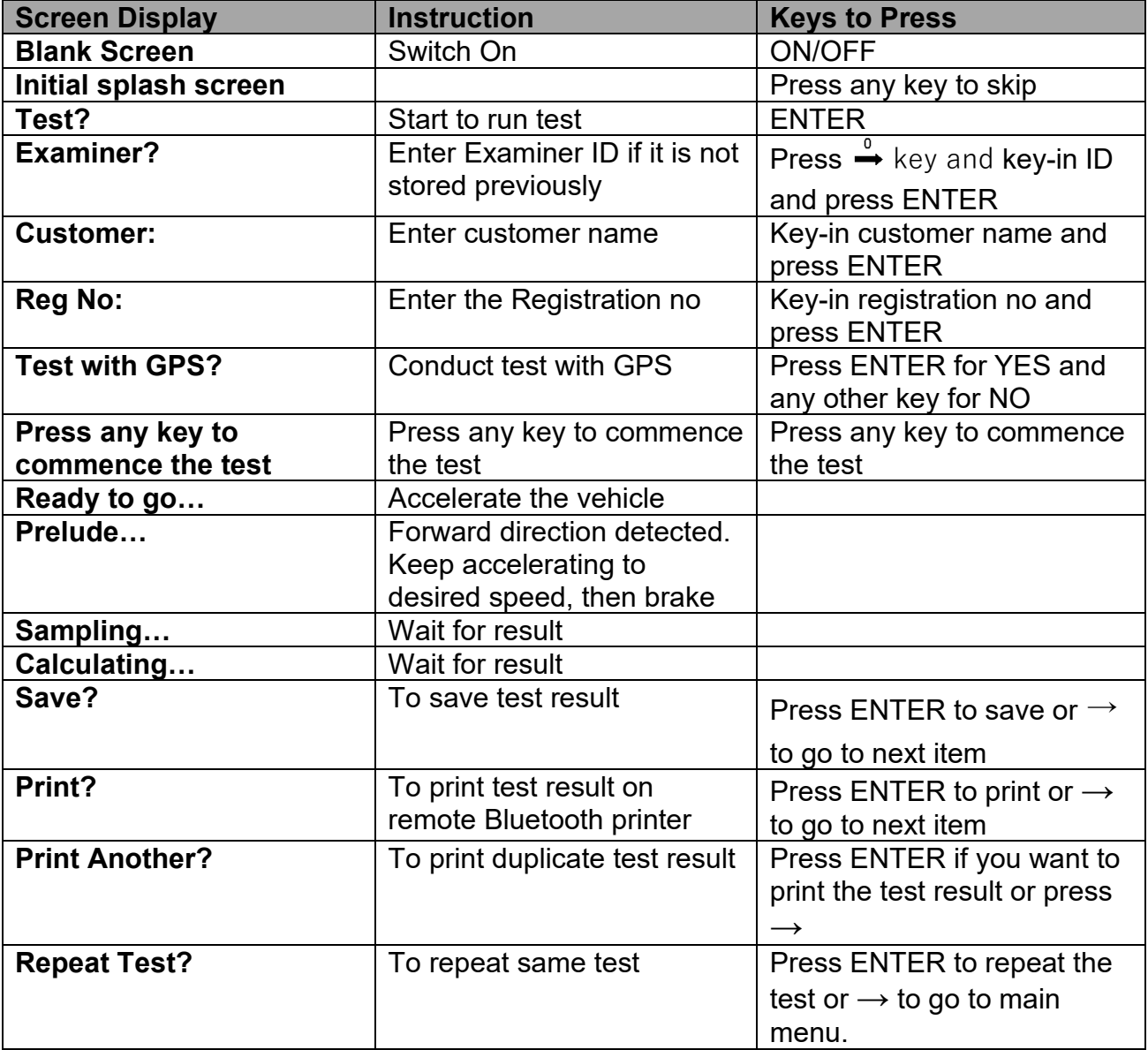

#### **Must:**

- Fix Mini Plus securely
- Install in a stationary vehicle
- Must drive in a straight line

#### **Must not:**

- Turn car after starting test
- Hold unit in hand or on body
- Move Mini Plus after pressing start
- Skid wheels

"A good stop is like stopping at a traffic light – steady."

## **3.6 Other Functions**

- **View Results? :** Press ENTER and display will show the test number and the date and time of test. Press  $\rightarrow$  to select the required test number and press ENTER to view each test result. Mini Plus can store up to ninety test results. At the end there is a **"Clear Results?"** option to clear all test results. The Mini Plus will hold ninety tests and will display **"Memory full"** when the memory is full and stored data has to be cleared.
- **Adjust Contrast? :** Press ENTER to adjust the contrast of the display and press  $\rightarrow$  to increase the contrast and DEL to reduce contrast.
- **Set acceleration units? :** Press ENTER to select acceleration unit. The acceleration units can be changed to g, percentage or  $m/s<sup>2</sup>$
- **Imperial/Metric? :** Press ENTER to change to Imperial or Metric units.
- **View Clock? :** This function is for viewing the date and time set on Mini Plus. Press ENTER to view the clock
- **Battery Life? :** Press ENTER to view the battery life of the Mini Plus
- **View Accel? :** This function is to view the X, Y and Z-axes of the accelerometer. Press ENTER to view these values.
- **View Test Count? :** This function is to view the total number of tests carried on the Mini Plus after calibration. Press ENTER to view the test count.
- **Language? :** This function allows users to select a different interface language. Press ENTER to view available languages. Note: results obtained using French language will be based on SRV-P036 standard.

## **3.7 Printing on Bluetooth printer (optional accessory)**

In order to print the test results on Bluetooth printer, switch on the printer and give print command from the Mini Plus. Mini Plus will display "Finding printer" while searching for the Bluetooth printer. Once the Bluetooth printer is found, Mini Plus will automatically issue the printout of the test via the Bluetooth printer.

Note: When Mini Plus is not able to find a Bluetooth printer it will display "*No printer found*" and "*Find printer? Y/N*" messages on the LCD screen. Switch OFF the Bluetooth printer and switch it back ON and select "*Find printer? Y*" from Mini Plus to retry printing.

#### **3.8 Menu Reference**

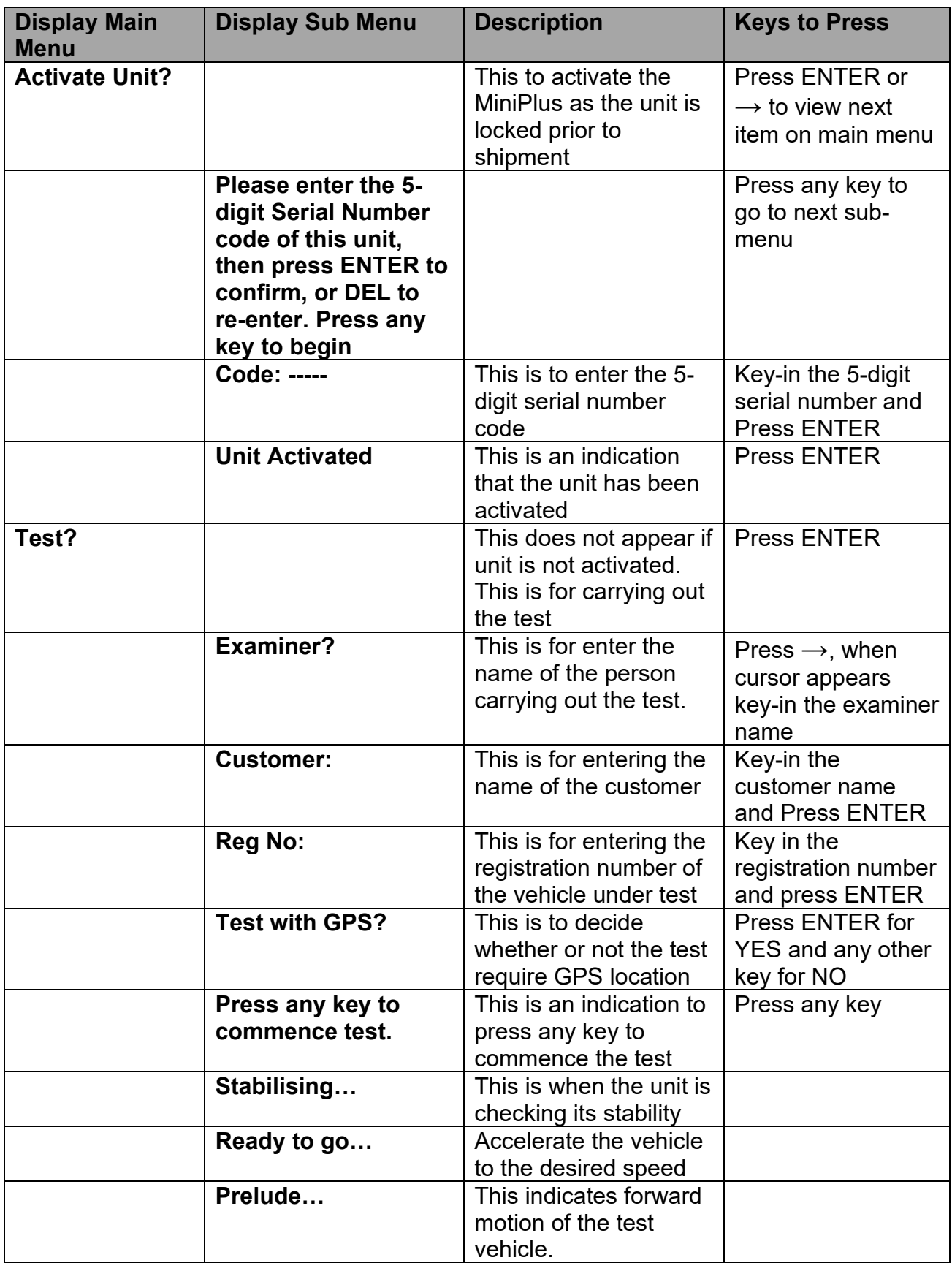

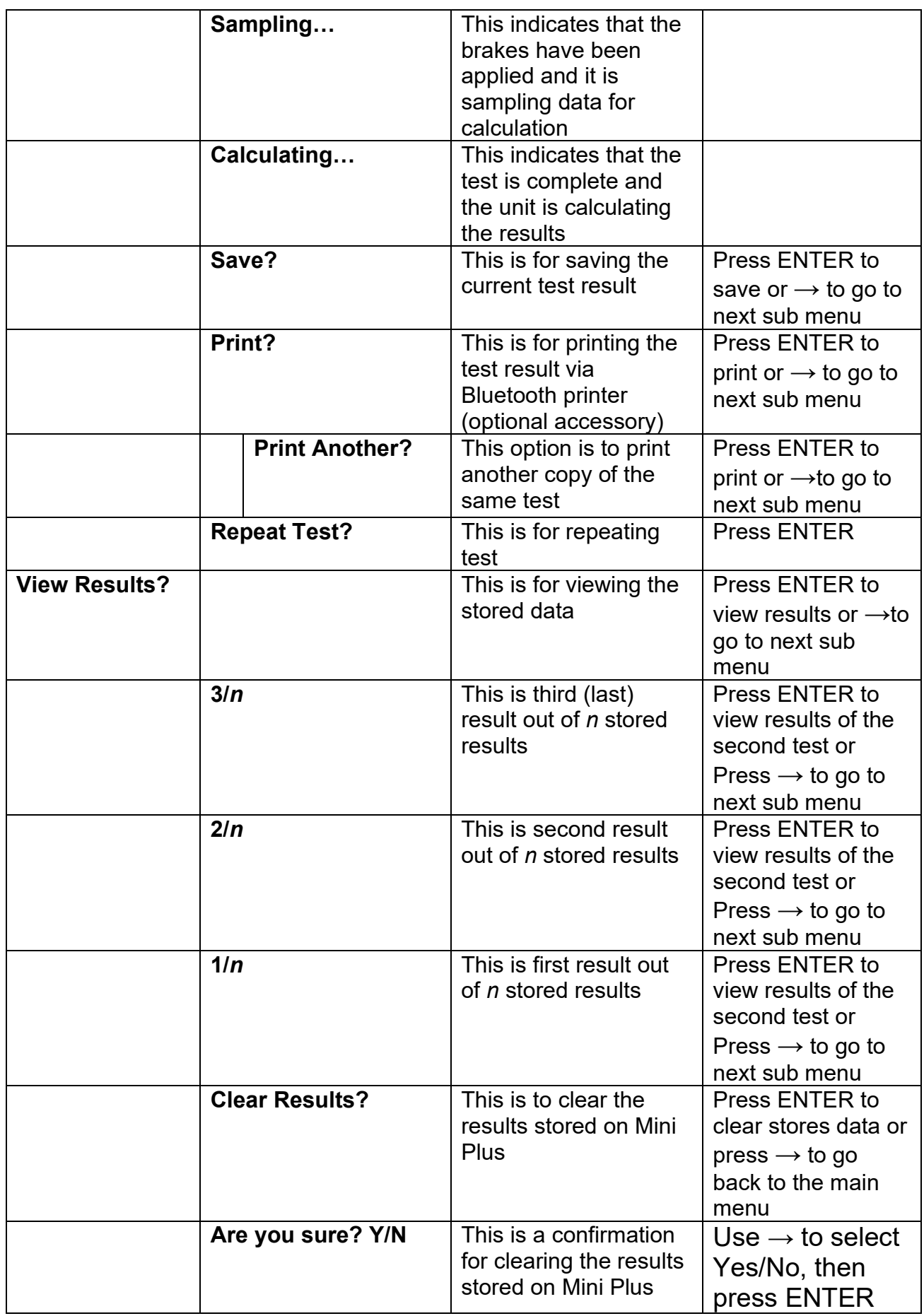

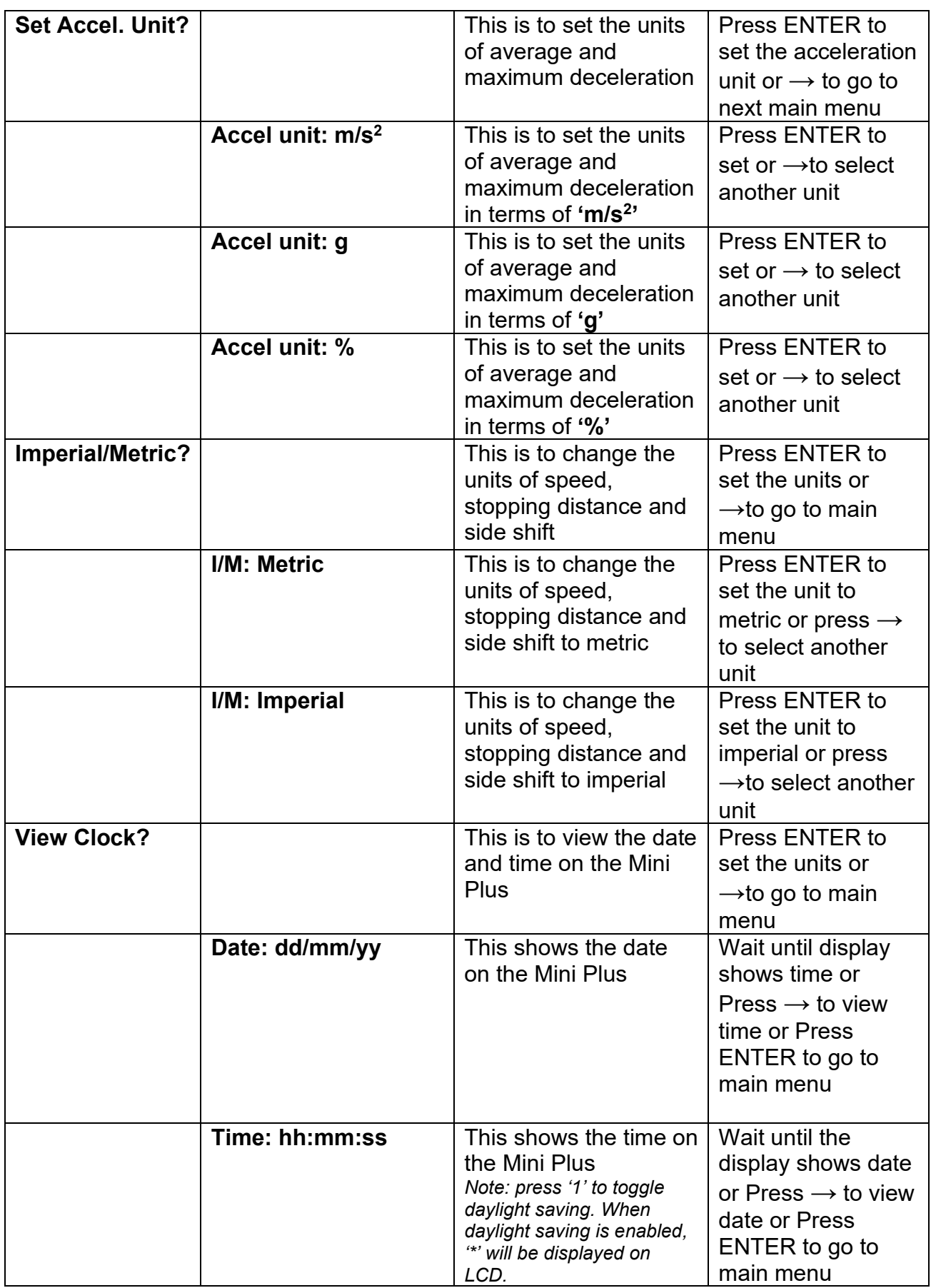

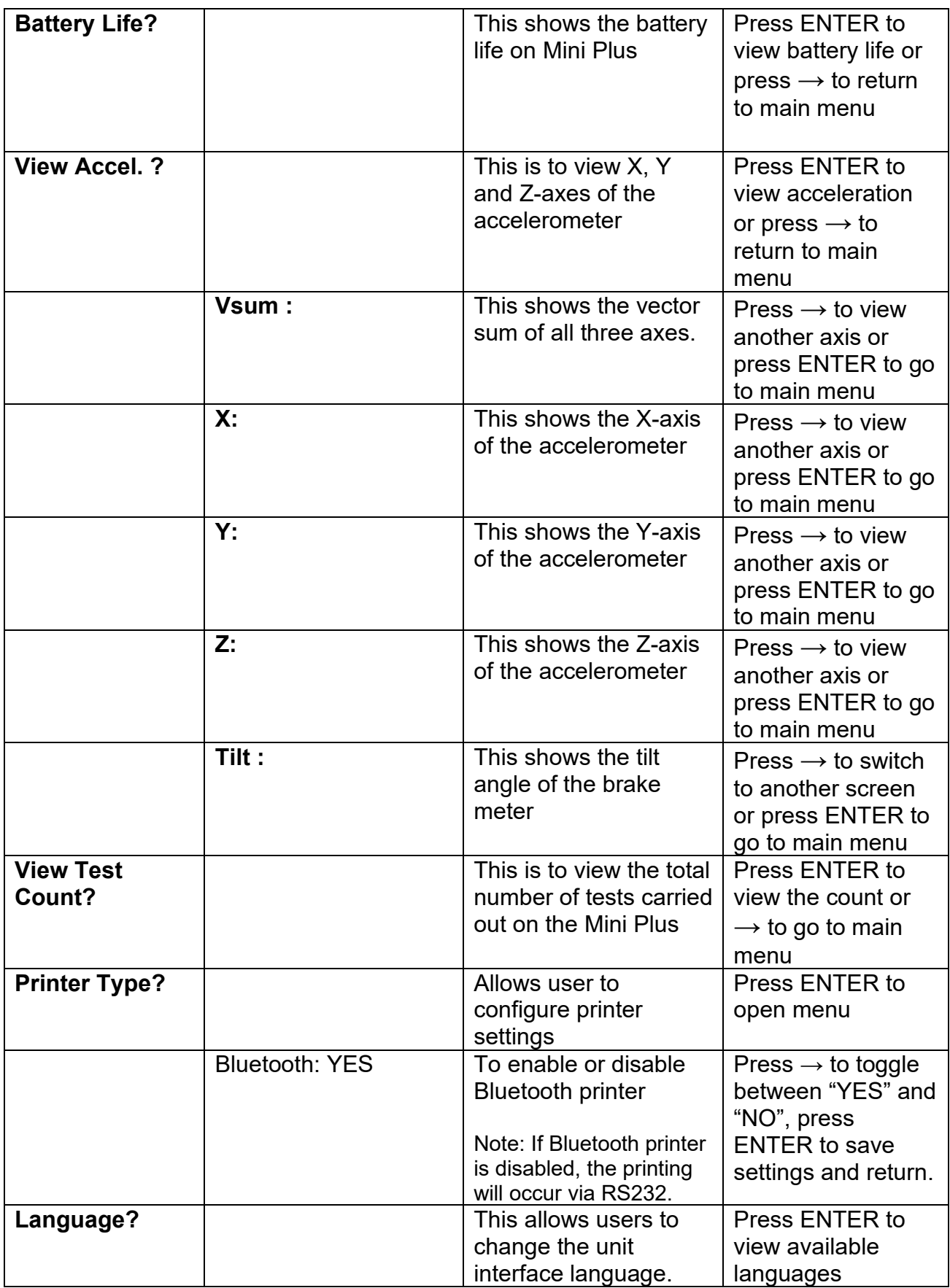

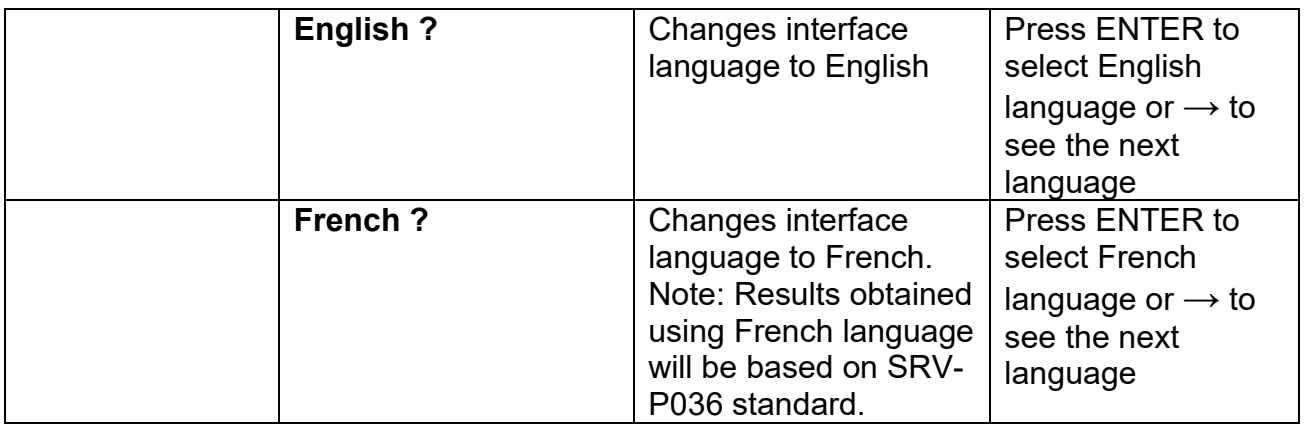

## **4 DOWNLOADING**

The AUTO*STOP*™ Mini Plus can hold 100 tests numbered one to hundred. Test results stored in Mini Plus can be downloaded to a PC using a USB cable, or via Bluetooth interface. To download the tests, a datalogger software needs to installed on the PC. The datalogger software can be installed from the provided CD or can be downloaded from the Internet.

## **4.1Systems Requirements**

To use the datalogger software, the PC must meet the following requirements:

- **Operating System:** Windows 2000 or later
- **Disk Space:** 10 MB of free hard disk space

## **4.2 Installing the Data Logger Software From CD**

To install the datalogger software from the provided CD, perform the following steps:

- 1. Insert the Mini Plus Data logger Software CD into your disk drive.<br>2. Go to My Computer and select your CD-Rom drive (usually D:\ or
- 2. Go to My Computer and select your CD-Rom drive (usually D:\ or E:\)
- 3. Select installation file "*setup.exe*" and run it.
- 4. Follow Setup prompts. Make sure you run the application with administrator level privileges.

## **4.3Installing the Data Logger Software From Internet**

The latest version of the AUTO*STOP*™ Mini Plus datalogger software can be freely obtained from the Internet by opening the following URL:

<http://autotest.net.au/>(Select 'All products' then select AutoStop Mini Plus)

When the above link opens, select 'Datalogger Software' link under 'Downloads'. Then simply download and run the installation file.

## **4.4Downloading Tests using the Data Logger Software**

There are a couple of ways of downloading data from Mini Plus. The data can be downloaded via USB or Bluetooth. Once the datalogger software has been installed, run the software and follow the downloading instructions given below.

#### **4.4.1 Downloading via USB**

Once the Data Logger software is installed, run the Data Logger software and connect the Brake Meter to the PC via the supplied USB cable.

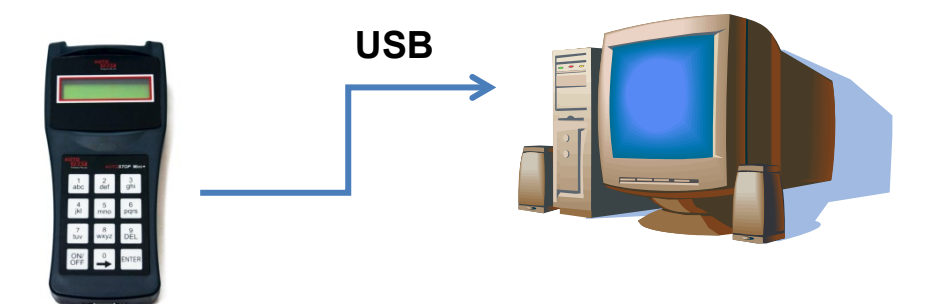

Once the USB cable is connected to the PC, switch ON the Brake Meter by pressing the ON/OFF key. When the Brake Meter is switched ON, the PC will recognise the Brake Meter device and will search for the USB drivers.

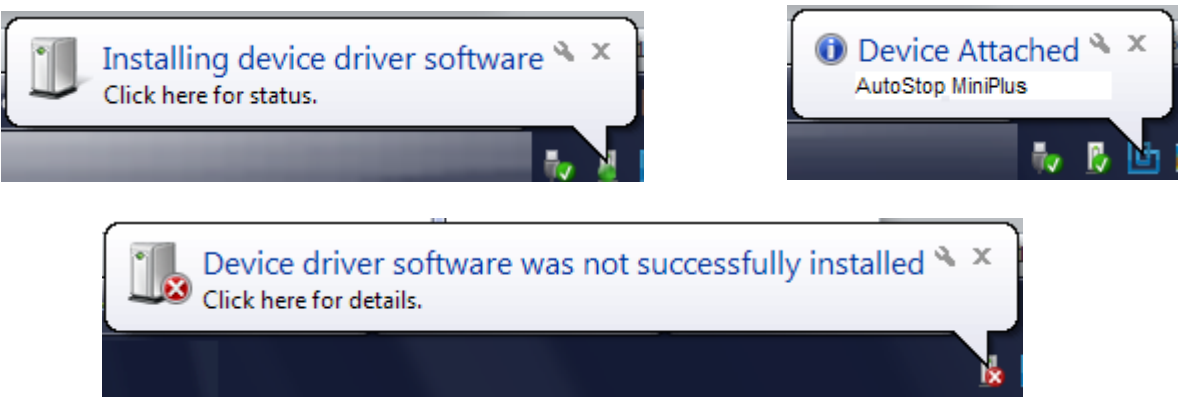

Open device manage to install the USB drivers. The device manager can be accessed by typing 'devmgmt.msc' in the Run Window. The Run Window can be accessed by pressing  $\mathbb{H}$  + R from the keyboard. Make sure you have administrator level privileges when accessing Device Manager.

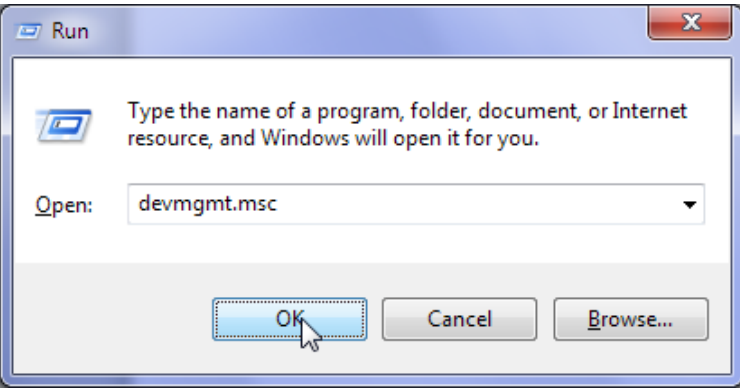

Select '*AutoStop MiniPlus*' in the device manager (under *Other devices*) and right click on it. Select "Update driver/software".

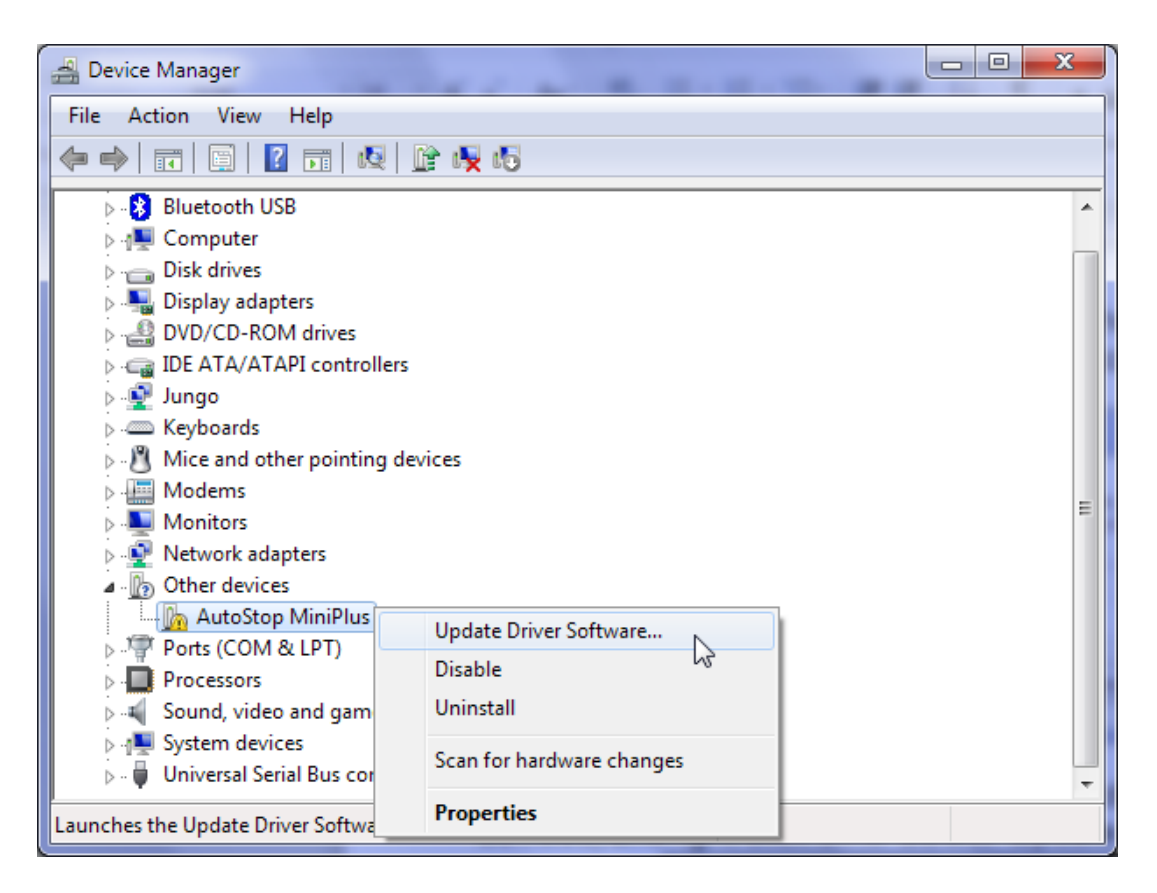

Select "Browse my computer for driver software" to specify the location where the drivers are located.

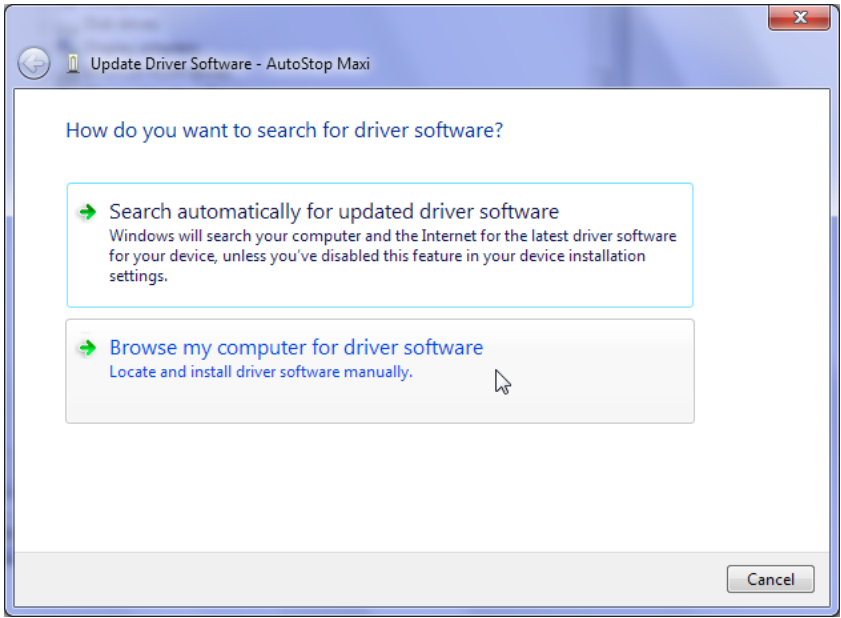

When the browse window is shown, select the USB driver folder located in the directory where the AutoStop Mini+ datalogger software is installed. On a 64-bit operating system, the default location where USB drivers are likely to be found is at "*C:\Program Files (x86)\AutoTest\AutoStop Mini+ Data Logger\USB Drivers*". On a 32-bit system, the USB driver's folder would be at "*C:\Program Files\AutoTest\AutoStop Mini+ Data Logger\USB Drivers*".

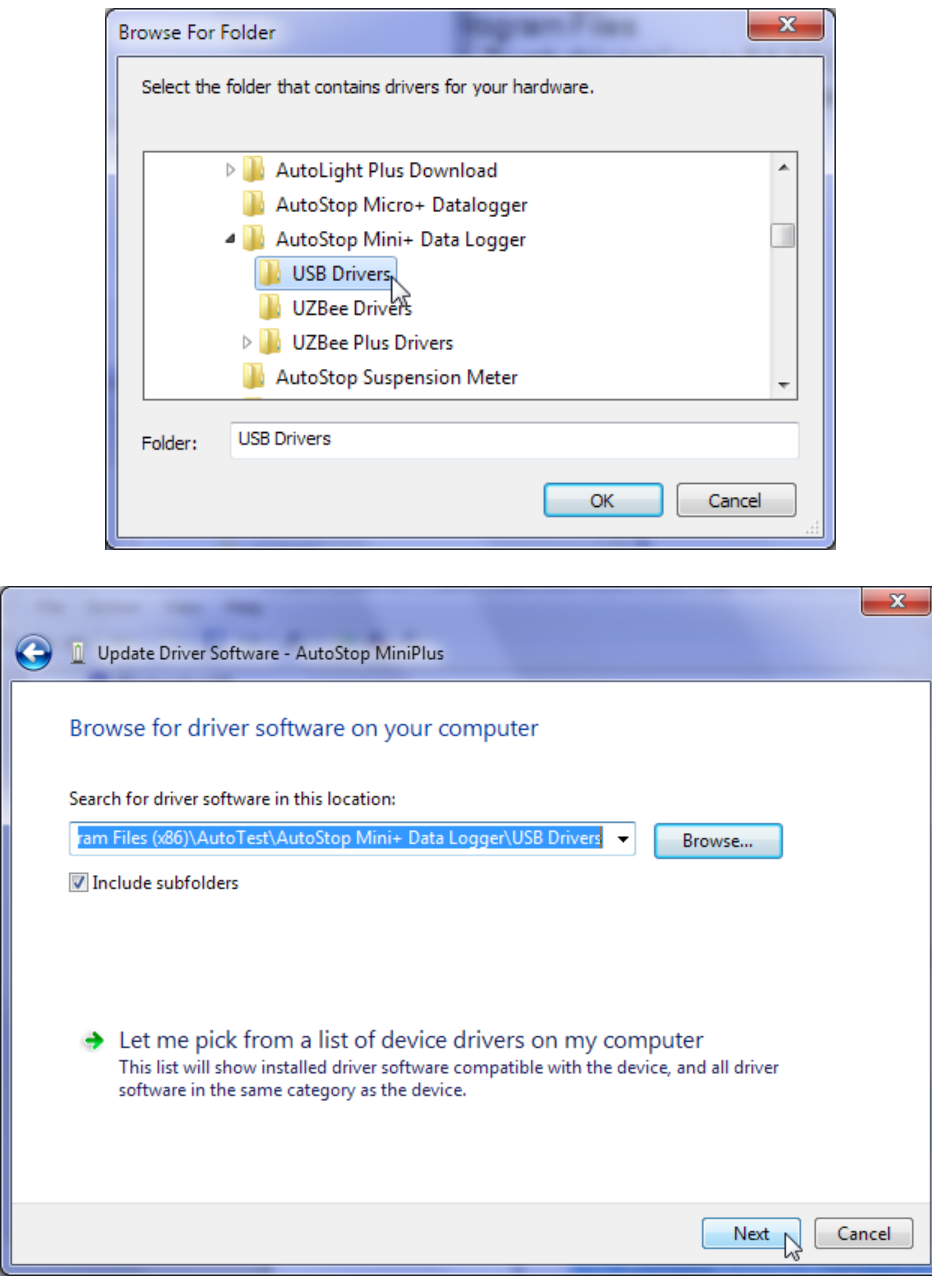

If the Windows displays the following warning message, select "Install this driver software anyway".

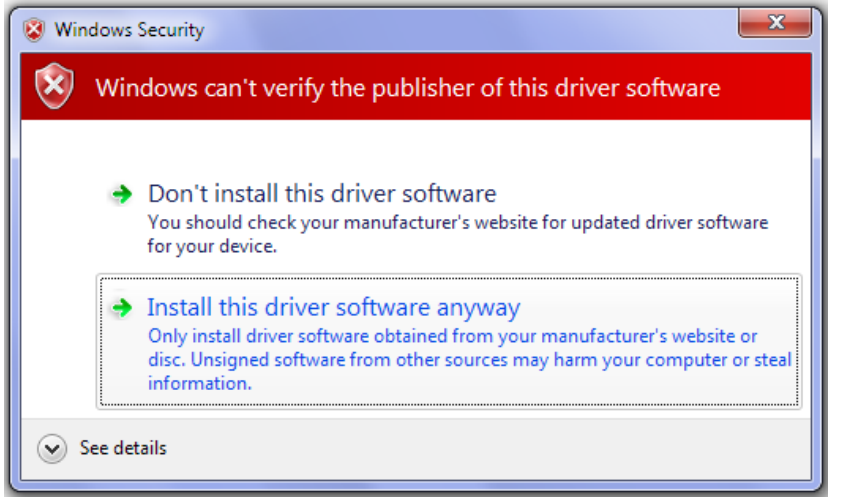

If Windows prompts the following dialogue box, select "Install" to install drivers.

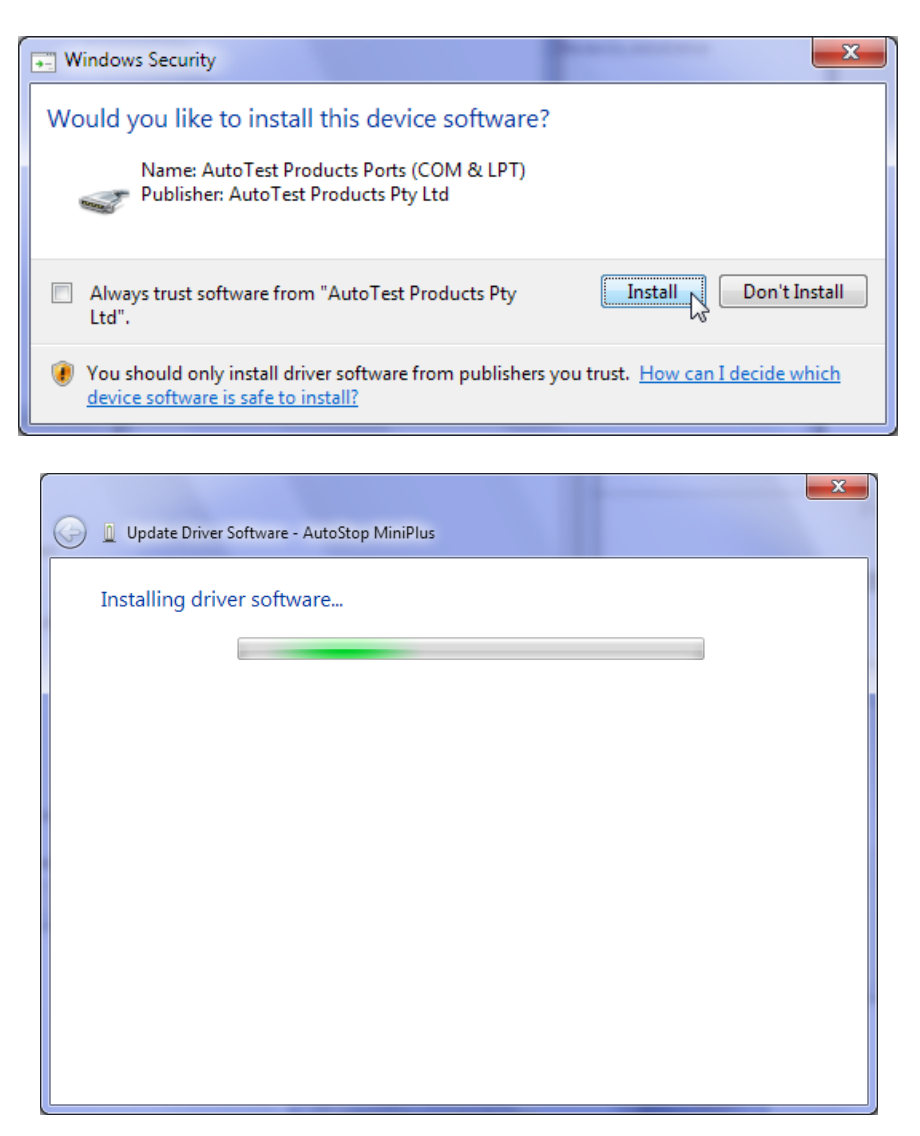

When Windows has completed installing the drivers for the USB interface, the following window will appear. Notice the COM port number displayed on the titlebar. The COM port will be used when downloading data from the meter using the datalogger software.

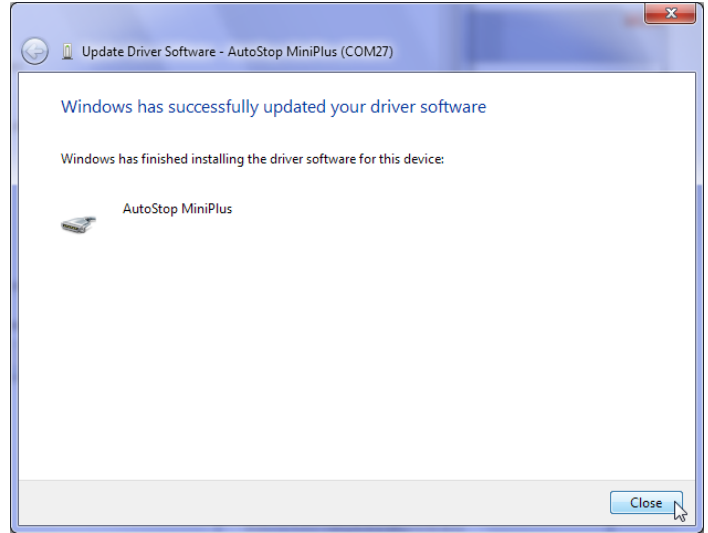

Once the USB drivers have been installed, Windows will diplay the following pop-up message each time the brake meter is connected to the PC via USB interface.

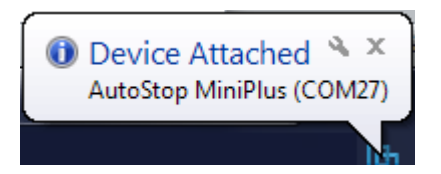

To verify the installation of the USB driver, locate "*AutoStop MiniPlus*" in the device manager under "*Ports (COM & LPT)*". If the device drivers are successfully installed, there will be a COM port number written next to the device name. In the following example, the COM port number is "COM27".

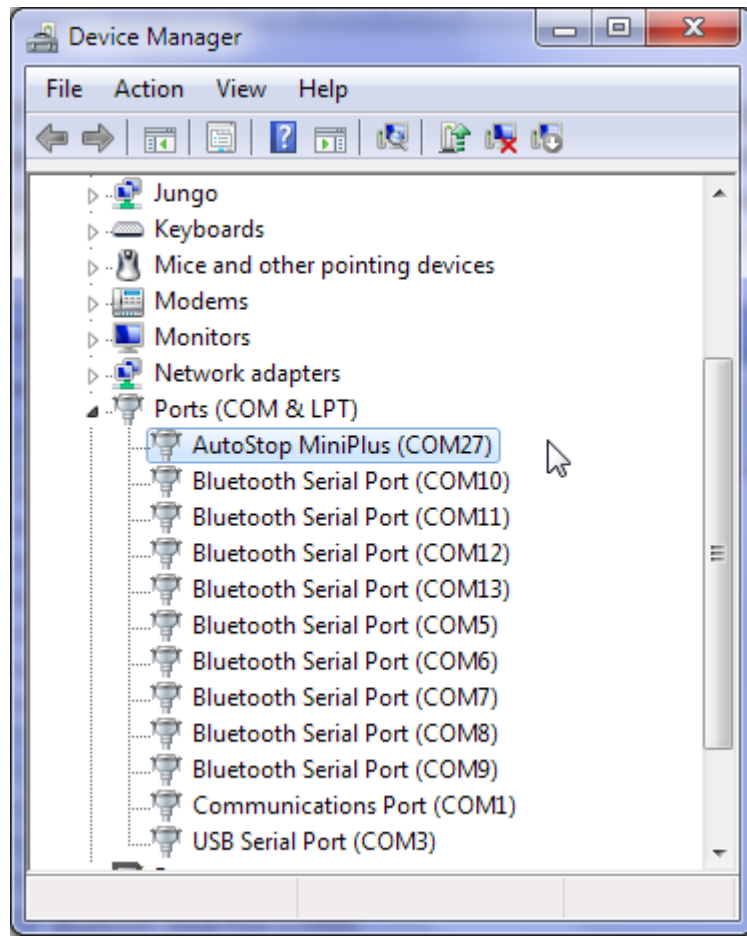

To download the results, open AutoStop Mini Plus datalogger software and click on "*Download*" button.

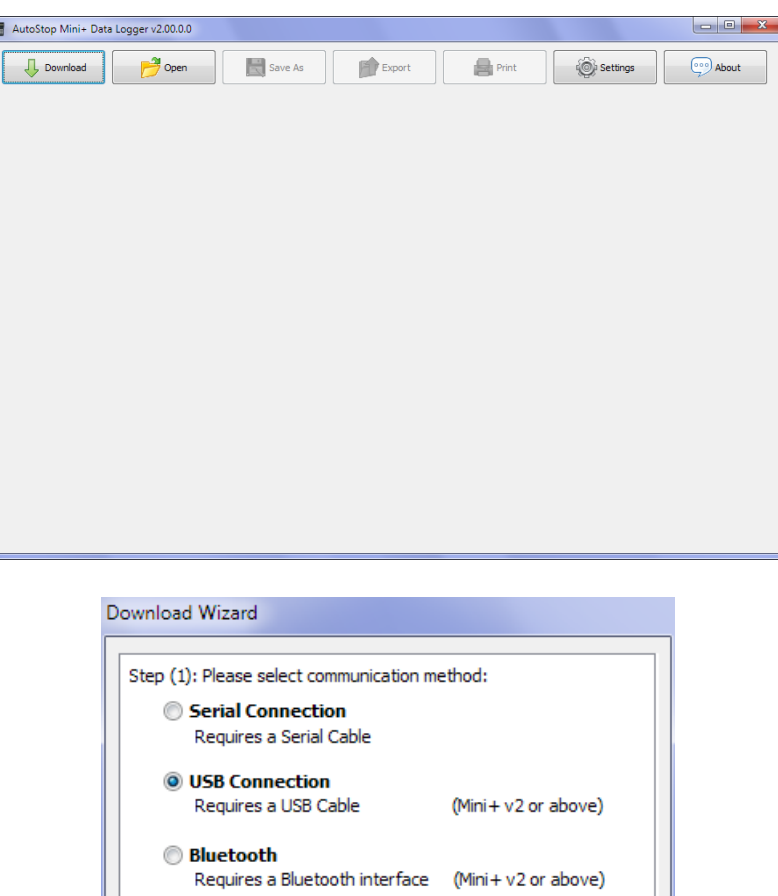

Select *USB connection* and then press Next.

RF Connection

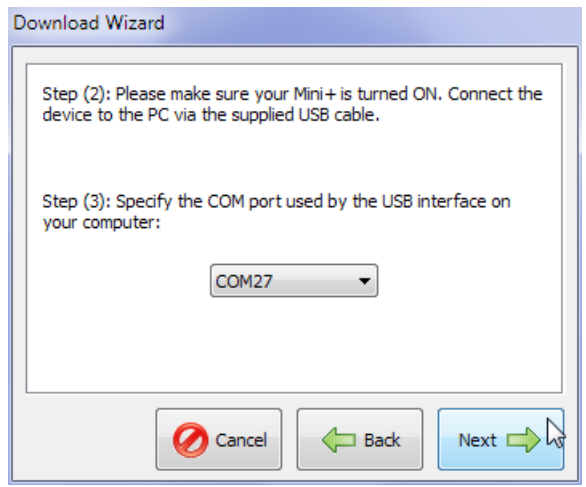

Requires a UZBee MACdongle (Mini+v1 only)

**O** Cancel

Back

Next  $\Box$ 

Select the COM port of the USB connection. The COM port is the same port obtained earlier during the USB drivers installation process. Make sure the brake meter switched ON and it is connected to the PC via the USB cable. Press Next to continue.

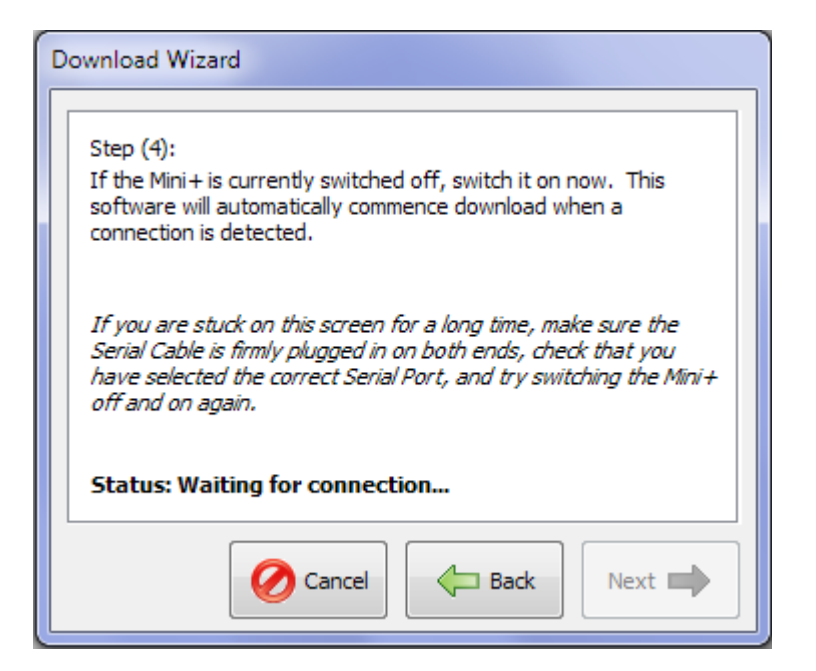

Once the connection has been connected successfully, the downloader will display a list of all tests currently stored on the meter.

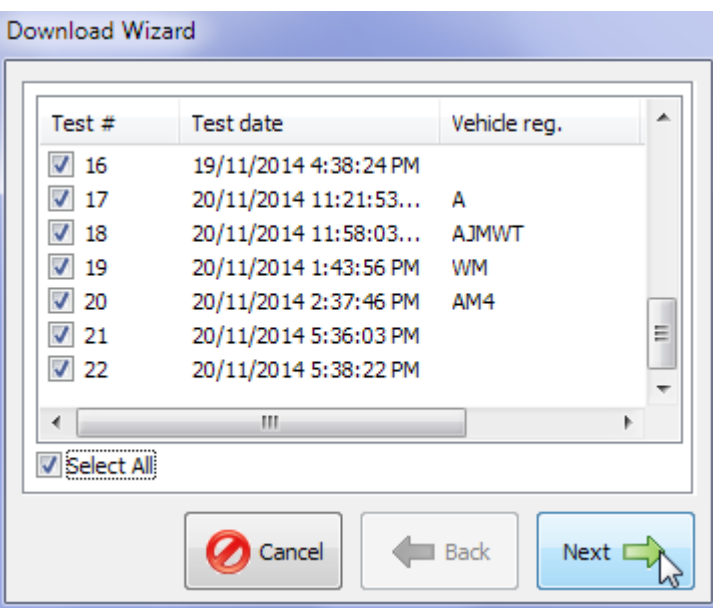

Select the tests that need to be downloaded and then press Next. Datalogger software will automatically download all selected tests.

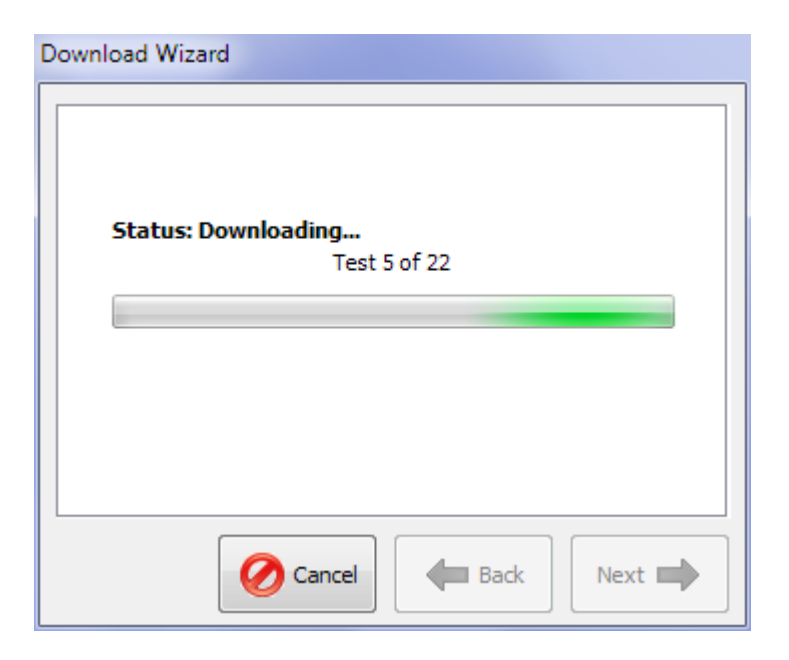

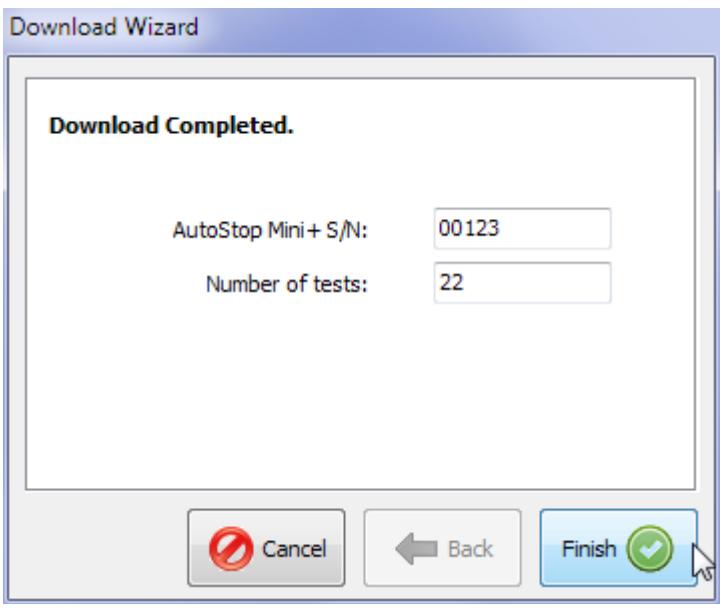

Once the desired tests have been downloaded, press Finish to return to the main window and view test results.

## **4.4.2 Downloading via Bluetooth**

Before connecting the brake meter to the PC using the Bluetooth interface, make sure the PC supports Bluetooth connectivity.

Once the Data Logger software is installed, run the software on the PC and switch ON the brake meter by pressing the ON/OFF key.

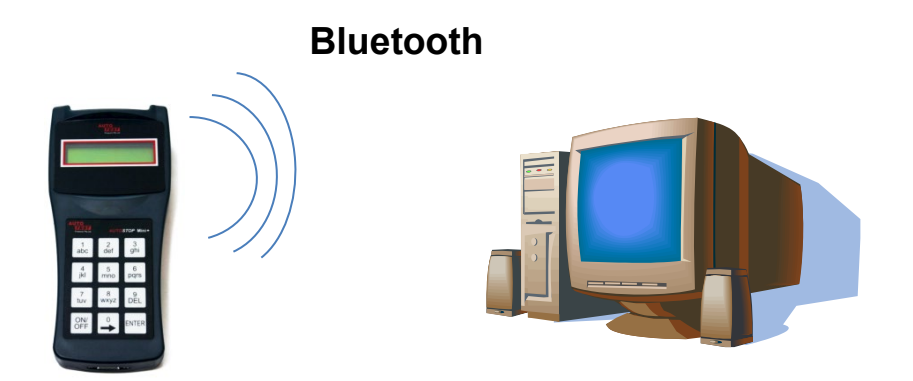

When connecting the Brake Meter for the first time using the Bluetooth interface, user will need to configure the Bluetooth connection. To configure the Bluetooth connection, open your Bluetooth manager program on your PC and search for Mini+##### device, where '#####' is the serial number of the brake meter.

*Note: the screenshots provided below many not be the same on your PC. For information regarding Bluetooth device pairing on your PC, please refer to the documentation of your Bluetooth Manager.*

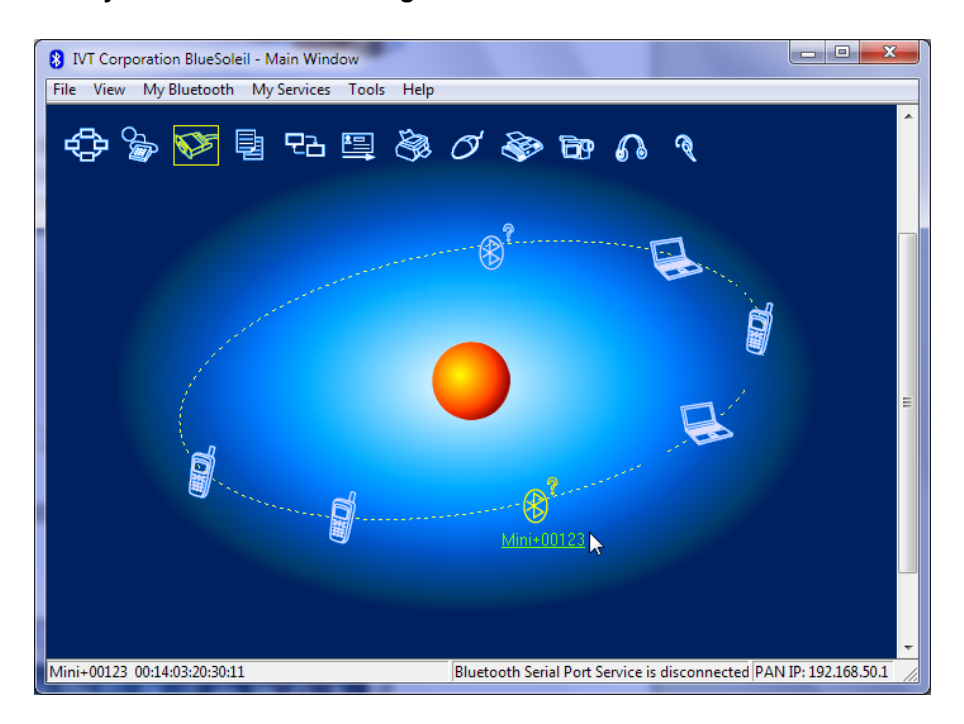

Select the device Mini+##### from the list of discovered Bluetooth devices and create pairing.

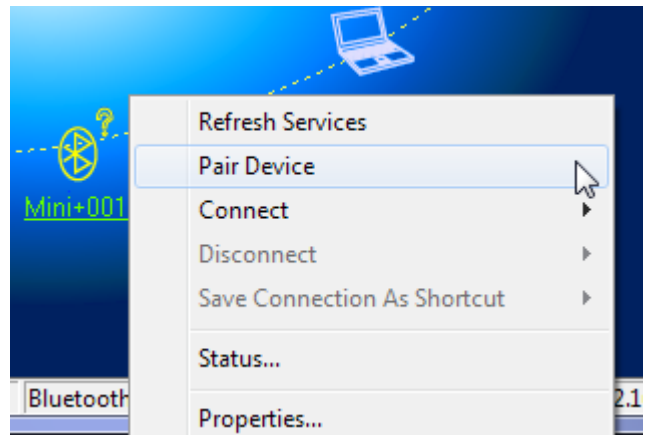

When prompted for the pairing code or pin number, enter "0000".

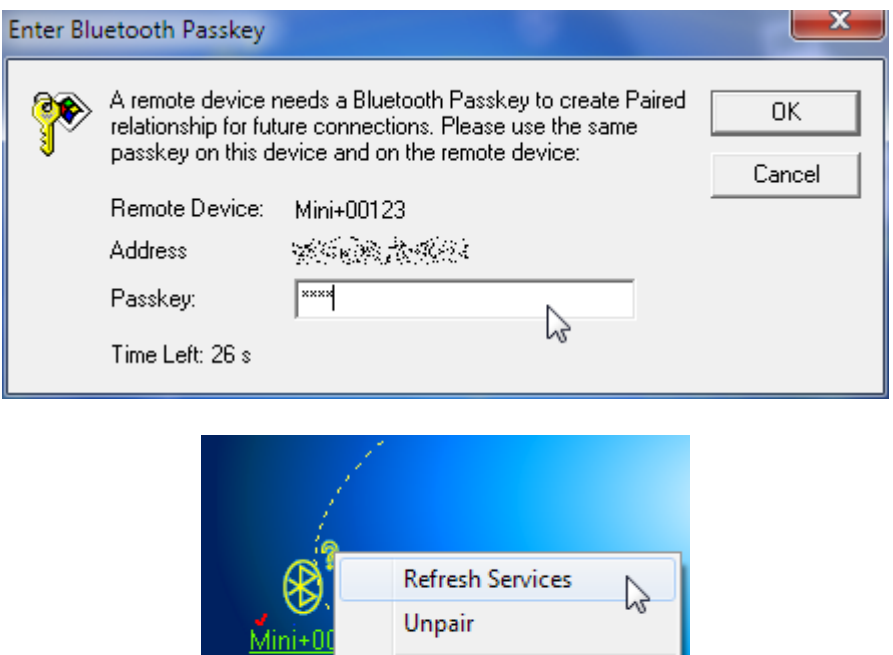

Once the pairing is established, refresh device services and connect using Bluetooth serial port service.

Status...

Properties...

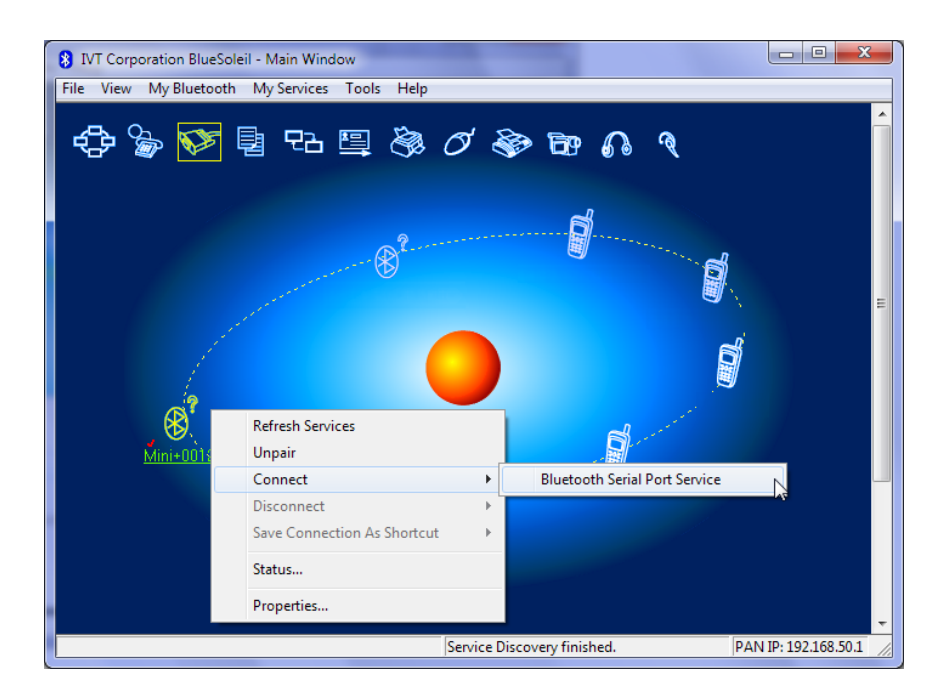

If the following message appears, note down the serial port and press Yes. The serial port will be later used by the datalogger software.

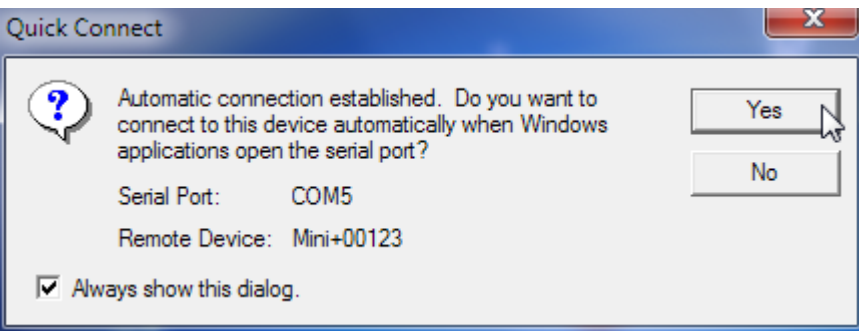

Users can also check the COM port of the Bluetooth device by viewing the status of the device.

Remote Device Status

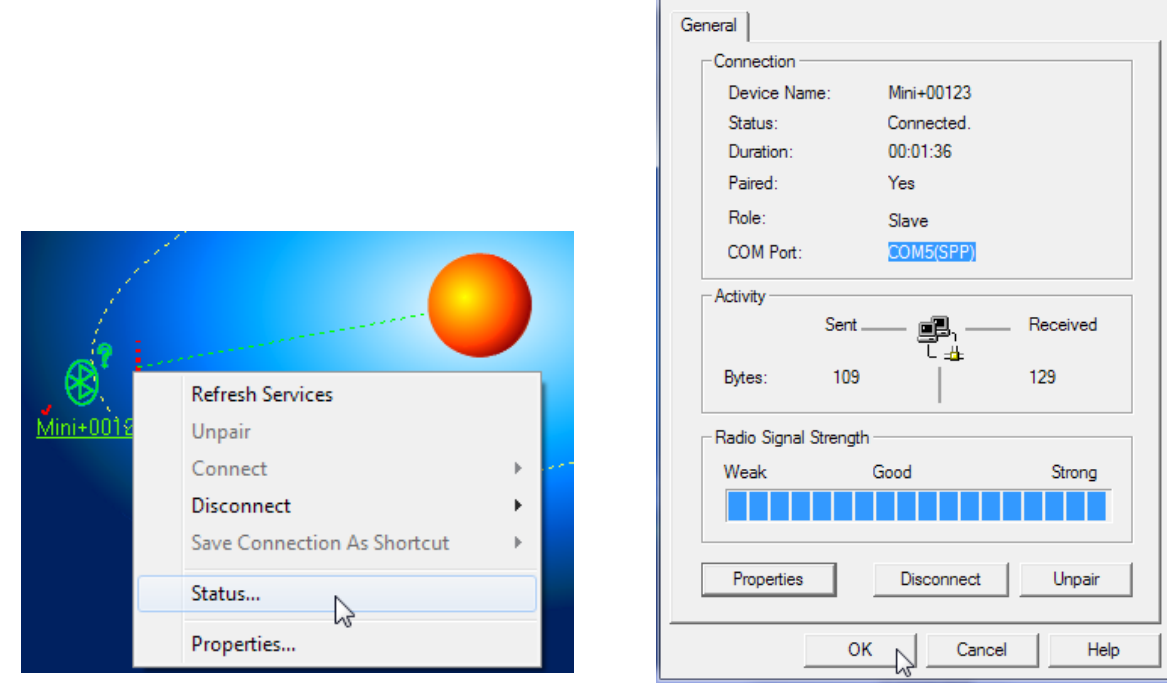

Once the Bluetooth connection is setup, the user can now download test results from Mini Plus using the Bluetooth interface. To download the results, open AutoStop Mini Plus datalogger software and click on "Download" button.

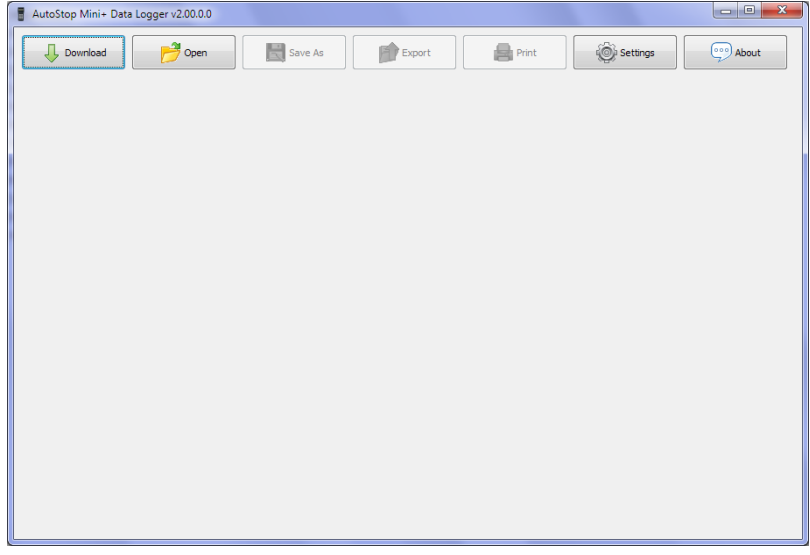

When the following connection window appears, select "Bluetooth" connection and press Next.

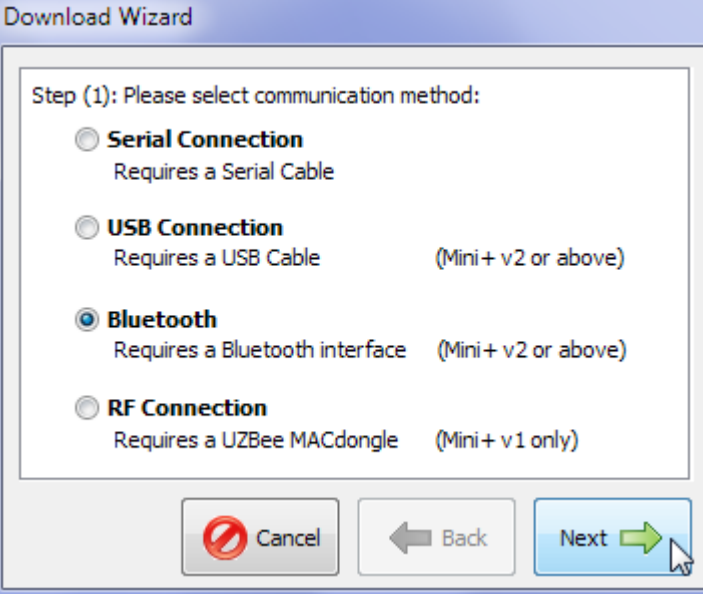

Select the COM port number of the Bluetooth connection connected with the brake meter. The COM port number is the same COM port obtained during the Bluetooth pairing process.

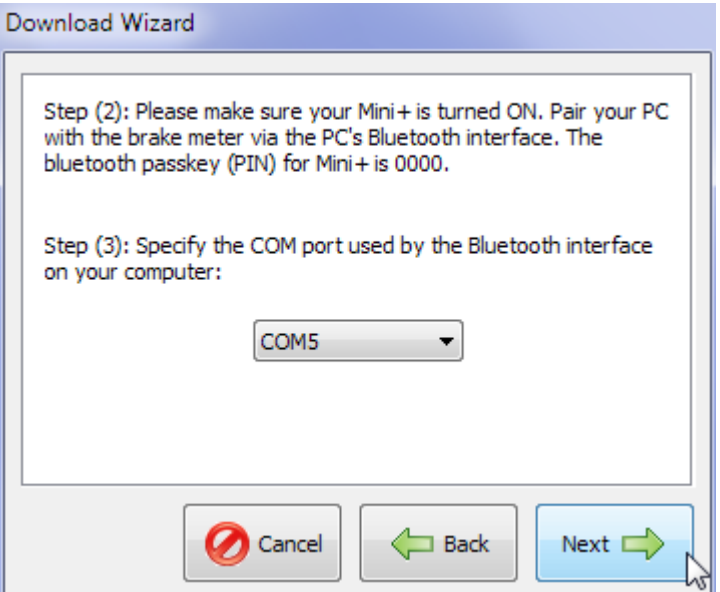

Make sure the brake meter is ON. Press Next to continue. Once the connection is established, the datalogger software will acquire a list of all tests currently stored on the device.

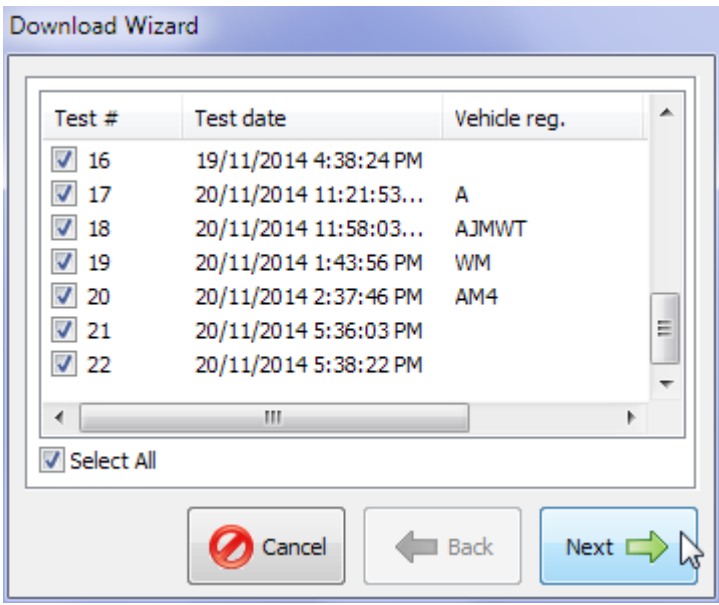

Select the tests that need to be downloaded and press Next. Datalogger software will then download the selected tests. While downloading, the LCD screen of Mini Plus will display **"Uploading 00%…."**

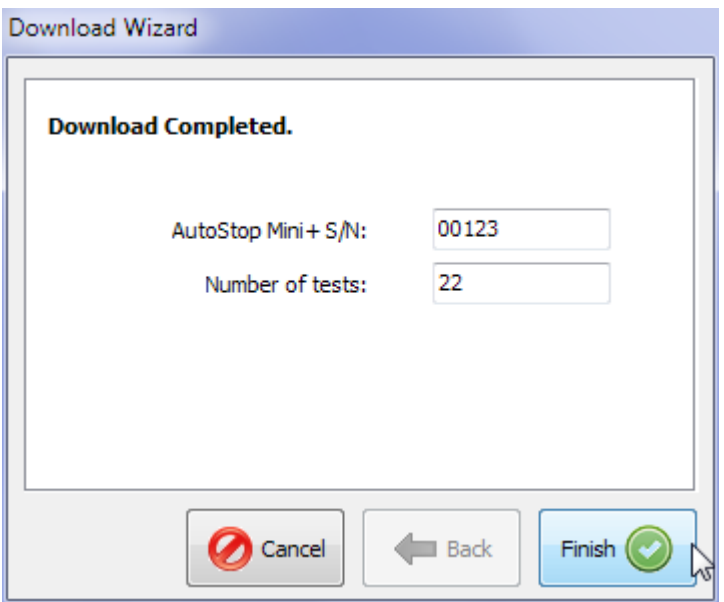

Once the desired tests have been downloaded, press Finish to return to the main window and view test results.

#### **4.5 Using the Data Logger software**

The Data logger will display all the saved tests and you can view the results of the particular test and view corresponding graph for each test.

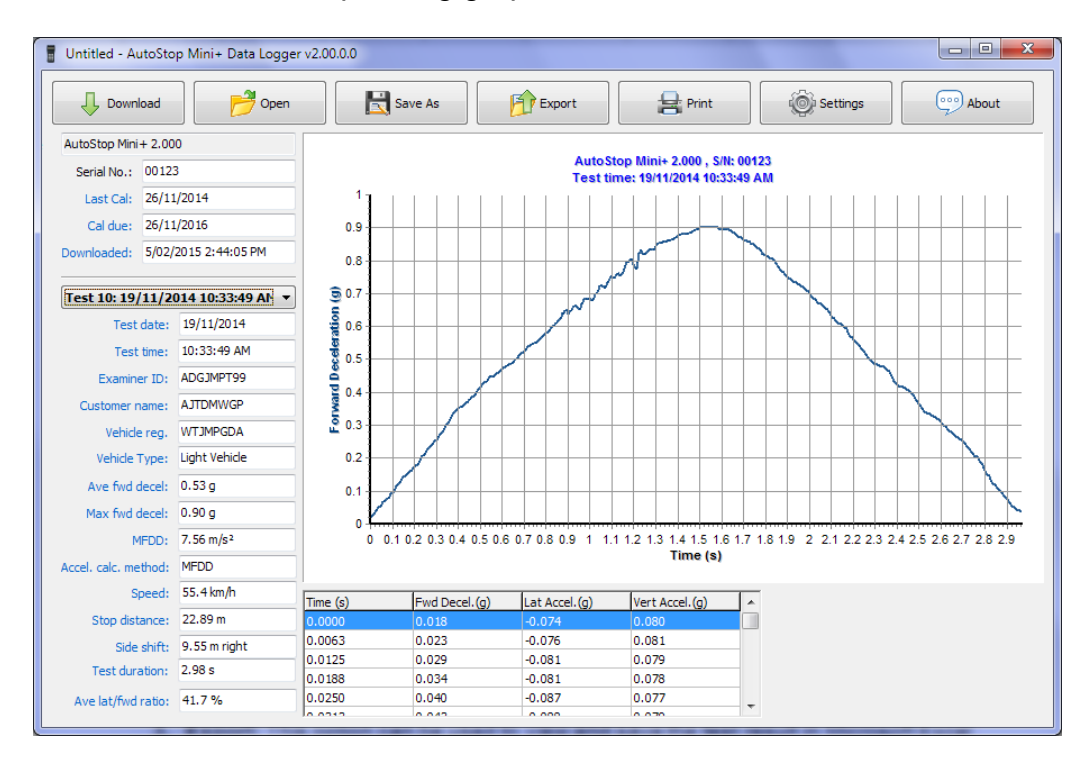

The menu buttons displayed on the top bar can be used to perform the following operations:

- 1. **Open:** Allows opening a previously saved test file on the computer
- 2. **Save:** Allows the currently downloaded tests to be saved onto a file on the computer
- **3. Export:** This option can be used to view and save the test result in Microsoft Excel compatible format.
- 4. **Print:** this option can be used to print the test result. When printing the tests, the following box will appear. User can select the printer from which the tests should be printed. In order print only a single or a few tests, enter the range of the tests to be printed out. Click on *Print* button to print.

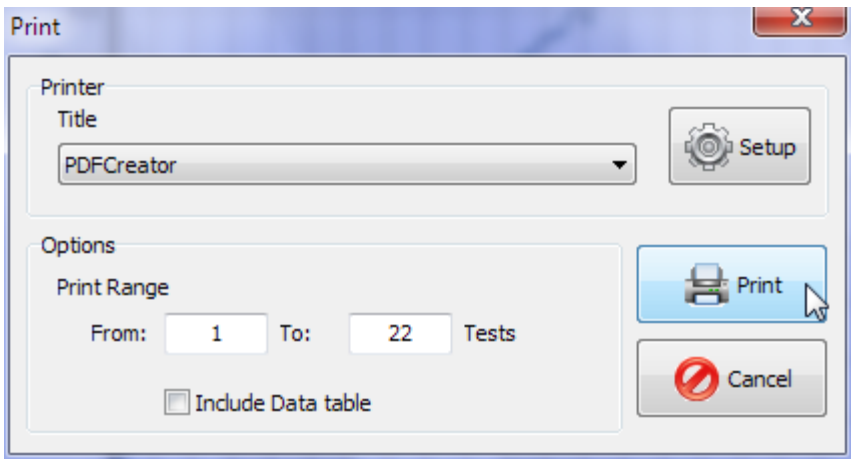

5. **Setting:** this option can be used to view the test results in the units set by the Mini Plus or select a different unit to view the test results.

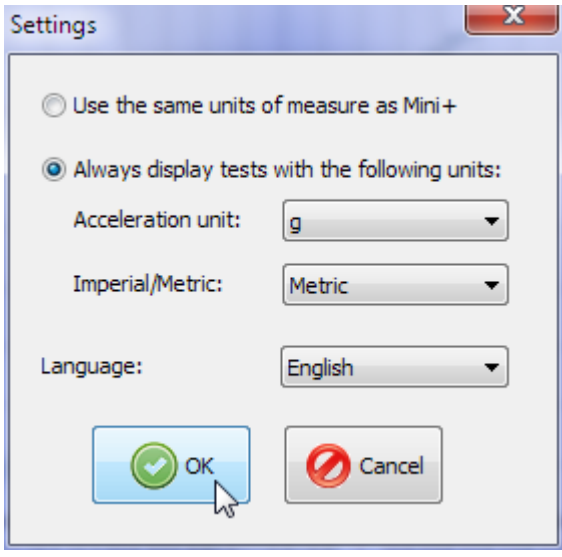

6. **About:** to view information about Data logger.

## **5 SPECIFICATION**

#### **5.1 Hardware Specifications**

Measurement Range: -2.0 to +2.0g with accuracy 2.5% Temperature Range: -10 to +40<sup>0</sup>C

#### **5.2 Features**

- Determines tri-axial deceleration, forward as well as sideways deceleration (lane change)
- Calculates and displays SRV36
- Simple 12 button operation via a tactile membrane pad
- Can be installed any where in the vehicle
- Self-aligning by identifying its orientation at the beginning of each test
- Lightweight (< 500grms) and compact (90 x 200 x 35mm)
- LCD display
- Adjustable display control
- Automatic start function
- Automatic shut-off after 15 minutes to preserve battery life (over 24 hours running time)
- Built-in integrity check
- Built-in real time clock
- Calibration is internationally traceable through NATA
- Calibration interval twenty-six months
- 12 months warranty
- Internet support hotline for diagnostics
- Comprehensive after-sales service and assistance
- EIA RS-232c
- Bluetooth interface
- USB interface
- Memory storage: Ninety tests
- PC down load capability and graph
- 16 x 1 character LCD display

## **6 CALIBRATION PROCEDURE**

The Mini Plus must be re-calibrated every two years. The reason for this is to maintain creditability in tests and acceptance of data according to international standards. Each time the unit is turned on; the LCD will show the date that the re-calibration is due. At the time the unit is due for re-calibration, the LCD screen will show: **"Calibration Due! Please contact your vendor for re-calibration"**, and further testing will be disabled. There are two ways of calibrating the Brake Meter - either return the AutoStop Mini Plus to your local distributor or by returning the Brake Meter to Auto Test Products (See Section 6.1).

## **6.1 Return of AutoStop Mini Plus for Calibration**

#### **6.1.1 Packaging**

Please remember that you are shipping an electronic instrument. Bubble pack or foam should surround the Mini Plus and should be inserted into a sturdy cardboard box.

#### **6.1.2 Shipping**

**Labelling** - A label noting "Electronic Device - Fragile" should be placed on the box. **Freight Carrier** - Container should be sent "Freight Prepaid". Auto Test Products has no preference on freight carriers. However, we prefer that companies such as TNT, IPEC, UPS, or Federal Express forward units, if a prompt delivery is required.

**Ship to**: The Service Department, Auto*Test* Products Pty Ltd, 61-63 Parsons St Kensington, VIC, 3031, Australia. Phone: (+61 3) 8840 3004 or to your nearest service distributor.

#### **6.1.3 Documentation**

A copy of the purchase order for re-calibration and a packing slip must be included with the shipment. It should note the Purchase Order Number, Date, Serial Number and the address where the unit should be returned.

## **7 TROUBLESHOOTING**

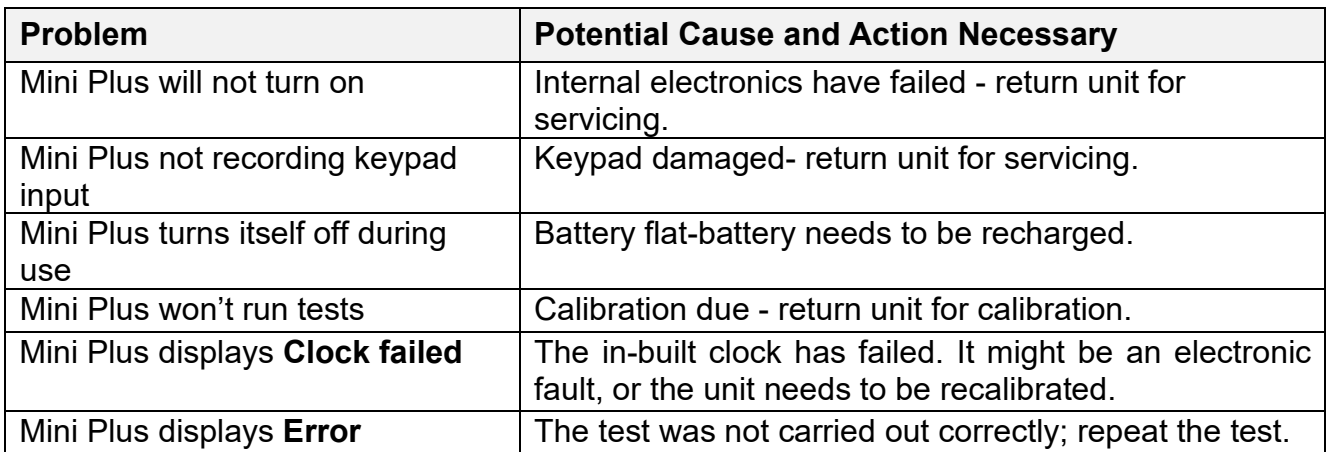

#### **8 WARRANTY**

AutoTest Products Pty Ltd or any Authorised AutoTest Service Centre warrants this product against defects in material and workmanship for a period of 12 months from the original date of purchase. This warranty applies only to products and components supplied by AutoTest Products which can be identified by the trade name or logo affixed to them or by other documents. AutoTest Products does not warrant any products not supplied by AutoTest Products.

During the warranty period, AutoTest Products or any Authorised Service Centre will repair (or at its option replace) any defective component(s) without charge for parts or labour, provided the product is returned freight prepaid to an authorised AutoTest Service Centre. Transit insurance and return freight will be at the owner's expense.

In order to obtain calibration, warranty or non-warranty service, ship the product, freight and insurance prepaid go to your nearest AutoTest Service Centre. Attach to the product your name, address, contact phone numbers, description of the problem and if a warranty claim, proof of purchase (dated sales receipt or invoice).

AutoTest Products or any Authorised AutoTest Service Centre reserves the right to refuse warranty repair if accident, abuse, misuse or misapplication has damaged the product. In transit or as a result of service or modification by other than an Authorised Service Centre, nor are any other warranties expressed or implied, including any regarding merchantability or fitness for any other particular purpose.

AutoTest Products or any Authorised Service Centre is not responsible for incidental or consequential damages resulting from the breach of any express or implied warranty, including damage to property and, to the extent permitted by law, damages for personal injury.

#### **9 AUTHORISED SERVICE AGENTS:**

#### **AUSTRALIA**

#### **Autotest Products Pty Ltd**

61-63 parsons St, Kensington, Victoria 3031 Australia. Phone: +61 3 88403016.AutoTest Products

#### **CHINA**

Itach Autotech Corp Room 703 Building A,Guo Run Commercial Plaza, No.46 West,. Feng Tai District, Beijing 100073 PH: (+\_10) 8365 9442

#### **DENMARK**

BM Autoteknik A/S Erhvervsparken 7, 9632 Moldrup, PH: (+ 45) 8669 2022

#### **FRANCE**

Actia Muller Services Rue Des Tourneballets, Luce, PH: (+332) 3733 3536

#### **FRENCH POLYNESIA**

Cogicat snc. 51 Rue Des Remparts Prolongee, B.P 2828, Papeete, TAHITI, 98 713 PH: (+ 6) 8942 8175

#### **HOLLAND**

Stertil B.V Stokvis Service, Westkern 3, 9288 CA Kootstertille PH: (+315) 1258 0333

#### **MACEDONIA**

Velmar d.o.o. Gjorce Petrov 10, 1000 Skopje, Makedonija. PH: (+389) 2204 0288

#### **MALASIA**

Tritech Safety Sdn Bdn No38, 2nd Floor, Jalan Pandan Indah, Kawasan Industri Ampang Tambahan, 68000 Ampang, Selangor D.E. PH: (+603) 4291 0988

#### **NEW ZEALAND**

Brake & Transmission NZ 21-27 Omega St., Albany, Auckland PH: (+ 64) 9414 3205

#### **SOUTH AFRICA**

Brakecore Supply Co 5 Oosthuise St, Ermelo, 2350. PH: (+271) 7819 3412

#### **UNITED KINGDOM**

Tecalemit Garage Equip. Co. Ltd Unit 2,Eagle Road, Langage Bus Pk., Plympton, Plymoth, Devon, PL7 5JY PH: (+017) 5221 9150

#### **UNITED STATES OF AMERICA**

Commercial Vehicle Consultants Inc. 144 Overlook Ave, Staten Island, NEW YORK, 10304. PH: (+171) 8980 3651

# **NOTES:**

Copyright 2022 Auto*Test* Products Pty Ltd ABN 47 005 712 005. **®** denotes a trademark owned by Auto*Test* Products Pty Ltd ABN 47 005 712 005.

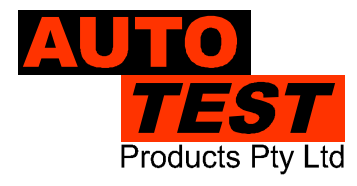

## AUTOTEST **Products Pty Ltd**

61-63 Parsons St Kensington VIC 3031 Australia Phone: (+61 3) 8840 3000 Service: (+61 3) 8840 3016 service@autotest.net.au<br>Sales: (+61 3) 8840 3017 sales@autotest.net.au Sales: (+61 3) 8840 3017

**www.autotest.net.au**